# **User Manual**

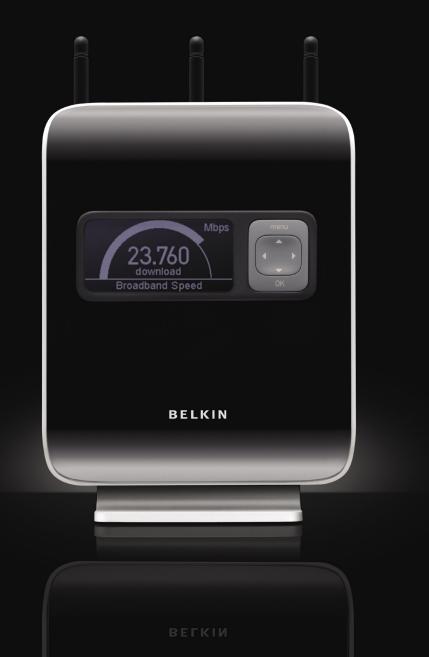

| 1.  | Introduction                                           |
|-----|--------------------------------------------------------|
| 1.  | Advantages of a Wireless Network                       |
|     |                                                        |
| •   | Placement of your N1 Vision                            |
| 2.  | Product Overview                                       |
| _   | Product Features                                       |
| 3.  | Knowing your N1 Vision9                                |
|     | Package Contents9                                      |
|     | System Requirements9                                   |
|     | Assistant Software System Requirements                 |
|     | Hardware Characteristics10                             |
| 4.  | Connecting and Configuring your N1 Vision14            |
|     | Step 1: Hardware Connections – Follow the Quick        |
|     | Installation Guide15                                   |
|     | Step 2: Set Up the N1 Vision – Using the Plug-and-Play |
| -   | Router Setup                                           |
| 5.  | Interactive Display                                    |
|     | Informational Screens                                  |
|     | Menu Screen                                            |
| 6.  | Troubleshooting Assistant CD                           |
| 7.  | Alternate Setup Method                                 |
| 8.  | Using the Web-Based Advanced User Interface            |
|     | Changing LAN Settings                                  |
|     | Viewing the DHCP Client List Page                      |
|     | Configuring the Wireless Network Settings 48           |
|     | Setting WPA Security                                   |
|     | Setting WEP Encryption59                               |
|     | Using the Access Point Mode                            |
|     | Setting MAC Address Control 62                         |
|     | Configuring the Firewall64                             |
|     | Using Dynamic DNS 68                                   |
|     | Utilities                                              |
|     | Restarting the N1 Vision 70                            |
|     | Updating the Firmware 75                               |
| 9.  | Manually Configuring Network Settings                  |
|     | Recommended Web Browser Settings                       |
|     | Troubleshooting                                        |
| 12. | Information                                            |

Thank you for purchasing the Belkin N1 Vision wireless router (the N1 Vision). Following are two short sections—the first discusses the benefits of home networking, and the other outlines best practices that maximize your wireless home network range and performance. Please be sure to read through this User Manual completely, and pay special attention to the section entitled "Placement of your N1 Wireless N1 Vision" on the next page. By following our simple setup instructions you will be able to use your Belkin Home Network to:

- Share one high-speed Internet connection with all the computers in your home
- Share resources, such as files and hard drives among all the connected computers in your home
- Share a single printer with the entire family
- Share documents, music, video, and digital pictures
- Store, retrieve, and copy files from one computer to another
- Simultaneously play games online, check Internet email, and chat

#### Advantages of a Wireless Network

Here are some of the advantages of setting up a Belkin Wireless Network:

- **Mobility** you'll no longer need a dedicated "computer room"-now you can work on a networked laptop or desktop computer anywhere within your wireless range
- Easy installation Belkin's Easy Installation Wizard makes setup simple
- **Flexibility** set up and access printers, computers, and other networking devices from anywhere in your home
- **Easy expansion** the wide range of Belkin networking products let you expand your network to include devices such as printers and gaming consoles
- No cabling required you can spare the expense and hassle of retrofitting Ethernet cabling throughout the home or office
- Widespread industry acceptance choose from a wide range of interoperable networking products

section

#### Revolutionary N1 Wireless Technology with MIMO (N1 MIMO)

Your Belkin Vision wireless router uses a new smart-antenna technology called Multiple Input Multiple Output (MIMO). N1 MIMO complies with the IEEE draft 802.11n specification. It increases speed, range, reliability, and spectral efficiency for wireless networking systems.

The element that makes Belkin's N1 MIMO technology different from a conventional radio is the use of multiple antennas and two simultaneous data streams to deliver wireless transfers around your home or office. A conventional radio uses one antenna to transmit a data stream. Belkin's N1 MIMO technology, on the other hand, uses three antennas. This design helps combat distortion and interference. Belkin's N1 MIMO is multidimensional. It builds on one-dimensional smart-antenna technology by simultaneously transmitting two data streams through the same channel, which increases wireless capacity.

Another element that enhances Belkin's N1 MIMO technology is the use of aggregation as specified in the draft 802.11n standard. By shortening the space between packets and combining multiple smaller packets into one larger packet, Belkin's N1 MIMO technology can transmit more data through available bandwidth.

Think of conventional radio transmission as a two-lane highway. The speed limit governs the maximum allowable flow of traffic through that lane. Compared with conventional radios, one-dimensional smart-antenna systems help move traffic through that lane faster and more reliably—analogous to a four-lane road on which traffic consistently moves at a rate closer to the speed limit. Belkin's N1 MIMO technology helps traffic move at the speed limit and opens more lanes—to become the superhighway in this example. The rate of traffic flow is multiplied by the number of lanes that are opened.

## **Placement of your N1 Vision**

#### Important Factors for Placement and Setup

Your wireless connection will be stronger the closer your computer is to your N1 Vision. Typical indoor operating range for wireless devices is between 100 and 200 feet.

In the same way, your wireless connection and performance will degrade somewhat as the distance between your N1 Vision and connected devices increases. This may or may not be noticeable to you. As you move further from your N1 Vision, connection speed may decrease. Factors that can weaken signals simply by getting in the way of your network's radio waves are metal appliances or obstructions, and walls. If you have concerns about your network's performance that might be related to range or obstruction factors, try moving the computer to a position between five and 10 feet from the N1 Vision in order to see if distance is the problem. If difficulties persist even at close range, please contact Belkin Technical Support.

**Note:** While some of the items listed below can affect network performance, they will not prohibit your wireless network from functioning; if you are concerned that your network is not operating at its maximum effectiveness, this checklist may help.

#### 1. N1 Vision

Place your N1 Vision, the central connection point of your network, as close as possible to the center of your wireless network devices.

To achieve the best wireless network coverage for your "wireless clients" (i.e., computers enabled by Belkin Wireless Notebook Network Cards, Wireless Desktop Network Cards, and Wireless USB Adapters):

- Ensure that your N1 Vision's networking antennas are parallel to each other, and are positioned vertically (toward the ceiling). If your N1 Vision itself is positioned vertically, point the antennas as much as possible in an upward direction.
- In multistory homes, place the N1 Vision on a floor that is as close to the center of the home as possible. This may mean placing the N1 Vision on an upper floor.
- Try not to place the N1 Vision near a cordless 2.4GHz phone.

#### 2. Avoid Obstacles and Interference

Avoid placing your N1 Vision near devices that may emit radio "noise," such as microwave ovens. Dense objects that can inhibit wireless communication include:

- Refrigerators
- Washers and/or dryers
- Metal cabinets
- Large aquariums
- Metallic-based, UV-tinted windows

If your wireless signal seems weak in some spots, make sure that objects such as these are not blocking the signal's path (between your computers and N1 Vision).

Sec

#### 3. Cordless Phones

If the performance of your wireless network is impaired after attending to the above issues, and you have a cordless phone:

- Try moving cordless phones away from your N1 Vision and your wireless-enabled computers.
- Unplug and remove the battery from any cordless phone that operates on the 2.4GHz band (check manufacturer's information). If this fixes the problem, your phone may be interfering.
- If your phone supports channel selection, change the channel on the phone to the farthest channel from your wireless network. For example, change the phone to channel 1 and move your N1 Vision to channel 11. See your phone's user manual for detailed instructions.
- If necessary, consider switching to a 900MHz or 5GHz cordless phone.
- 4. Choose the "Quietest" Channel for your Wireless Network In locations where homes or offices are close together, such as apartment buildings or office complexes, there may be wireless networks nearby that can conflict with yours.

Use the Site Survey capabilities found in the Wireless Utility of your wireless adapter to locate any other wireless networks that are available (see your wireless adapter's user manual), and move your N1 Vision and computers to a channel as far away from other networks as possible.

- Experiment with more than one of the available channels, in order to find the clearest connection and avoid interference from neighboring cordless phones or other wireless devices.
- For Belkin wireless networking products, use the detailed Site Survey and wireless channel information included with your wireless network card. See your network card's user guide for more information.

These guidelines should allow you to cover the maximum possible area with your N1 Vision. Should you need to cover an even wider area, we suggest the Belkin Wireless Range Extender/Access Point.

#### 5. Secure Connections, VPNs, and AOL

Secure connections typically require a user name and password, and are used where security is important. Secure connections include:

- Virtual Private Network (VPN) connections, often used to connect remotely to an office network
- The "Bring Your Own Access" program from America Online (AOL), which lets you use AOL through broadband provided by another cable or DSL service
- Most online banking websites
- Many commercial websites that require a user name and password to access your account

Secure connections can be interrupted by a computer's power management setting, which causes it to "go to sleep." The simplest solution to avoid this is to simply reconnect by rerunning the VPN or AOL software, or by re-logging into the secure website.

A second alternative is to change your computer's power management settings so it does not go to sleep; however, this may not be appropriate for portable computers. To change your power management setting under Windows, see the "Power Options" item in the Control Panel.

If you continue to have difficulty with Secure Connections, VPNs, and AOL, please review the steps above to be sure you have addressed these issues.

For more information regarding our networking products, visit our website at **www.belkin.com/networking** or call Belkin Technical Support at:

| US:          | 877-736-5771           |
|--------------|------------------------|
|              | 800-223-5546 ext. 2263 |
|              | 310-898-1100 ext. 2263 |
| UK:          | 0845 607 77 87         |
| Australia:   | 1800 235 546           |
| New Zealand: | 0800 235 546           |
| Singapore:   | 65 64857620            |
| Europe:      | www.belkin.com/support |

#### **Product Features**

In minutes you will be able to share your Internet connection and network your computers. The following is a list of features that make your new Belkin N1 Vision an ideal solution for your home or small office network.

#### Works with Both PCs and Mac<sup>®</sup> Computers

The N1 Vision supports a variety of networking environments including Mac OS<sup>®</sup> X v10.4; Windows<sup>®</sup> 2000, XP, or Vista<sup>TM</sup>; and others. All that is needed is an Internet browser and a network adapter that supports TCP/IP (the standard language of the Internet).

#### **Interactive Display**

The interactive display on the front of the N1 Vision indicates which features are in operation. You'll know at-a-glance whether your N1 Vision is connected to the Internet. This feature eliminates the need for advanced software and status-monitoring procedures typically needed through the use of a computer.

#### Web-Based Advanced User Interface

You can set up the N1 Vision's advanced functions easily through your web browser, without having to install additional software onto the computer. There are no disks to install or keep track of and, best of all, you can make changes and perform setup functions from any computer on the network quickly and easily.

#### NAT IP Address Sharing

Your N1 Vision employs Network Address Translation (NAT) to share the single IP address assigned to you by your Internet Service Provider (ISP) while saving the cost of adding additional IP addresses to your Internet service account.

#### SPI Firewall

Your N1 Vision is equipped with a firewall that will protect your network from a wide array of common hacker attacks including IP Spoofing, Land Attack, Ping of Death (PoD), Denial of Service (DoS), IP with zero length, Smurf Attack, TCP Null Scan, SYN flood, UDP flooding, Tear Drop Attack, ICMP defect, RIP defect, and fragment flooding.

#### Integrated 10/100 4-Port Switch

The N1 Vision has a built-in, four-port network switch to allow your wired computers to share printers, data and MP3 files, digital photos, and much more. The switch features automatic detection so it will adjust to the speed of connected devices. The switch will transfer data between computers and the Internet simultaneously without interrupting or consuming resources.

#### Universal Plug and Play (UPnP)

UPnP is a technology that offers seamless operation of voice messaging, video messaging, games, and other applications that are UPnP-compliant.

#### Support for VPN Pass-Through

If you connect to your office network from home using a VPN connection, your N1 Vision will allow your VPN-equipped computer to pass through the N1 Vision and to your office network.

#### Built-In Dynamic Host Configuration Protocol (DHCP)

Built-In Dynamic Host Configuration Protocol (DHCP) on-board makes for the easiest possible connection of a network. The DHCP server will assign IP addresses to each computer automatically so there is no need for a complicated networking setup.

#### Belkin Troubleshooting Assistant CD

The Troubleshooting Assistant software takes the guesswork out of setting up your N1 Vision. This software automatically determines your network settings for you and sets up the N1 Vision for connection to your ISP. In a matter of minutes, your N1 Vision will be up and you will be surfing the Internet.

**Note:** Troubleshooting Assistant software is compatible with Windows 2000, XP, and Vista; and Mac OS X v10.4. If you are using another operating system, the N1 Vision can be set up using the Alternate Setup Method described in this User Manual (see page 30).

1

sect

#### Integrated N1 Wireless Access Point

N1 MIMO is an exciting new wireless technology based on the draft IEEE 802.11n specification. It employs MIMO (Multiple Input Multiple Output) smart-antenna technology that achieves data rates of up to 300Mbps.\* Actual throughput is typically lower than the connected data rate and will vary depending on your networking environment.

\***NOTE**: The standard transmission rate-300Mbps-is the physical data rate. Actual data throughput will be lower.

#### **MAC Address Filtering**

For added security, you can set up a list of MAC addresses (unique client identifiers) that are allowed access to your network. Every computer has its own MAC address. Simply enter these MAC addresses into a list using the Web-Based Advanced User Interface and you can control access to your network.

#### Package Contents

- Belkin N1 Vision
- Quick Installation Guide
- Belkin Assistant CD with User Manual
- RJ45 Ethernet Networking Cable
- Power Supply

#### System Requirements

- Broadband Internet connection such as a cable or DSL modem with RJ45 (Ethernet) functionality
- At least one computer with an installed network interface adapter
- TCP/IP networking protocol installed on each computer
- Internet browser

#### **Assistant Software System Requirements**

- A PC running Windows<sup>®</sup> 2000, XP, or Vista
- Minimum 1GHz processor and 512MB RAM
- Internet browser

#### **Hardware Characteristics**

The N1 Vision has been designed to be placed on a desktop. All of the cables exit from the BACK of the N1 Vision for better organization and utility. The N1 Vision's interactive display is easily visible on the FRONT of the N1 Vision to provide you with information about network activity and status.

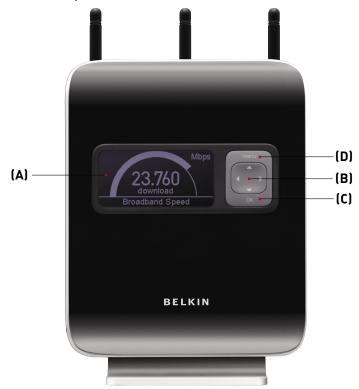

#### A. Interactive Display

The interactive display is on the front of the N1 Vision, which indicates which features are in operation.

#### B. 4-Way Keypad

The keypad enables the movement of the up, down, left, and right function that may apply to the screen shown in the interactive display.

#### C. OK Button

For most screens in the interactive display, the "OK" button will activate the desired feature.

#### D. Menu Button

Pushing this button will take you back to the Menu Screen within the interactive display.

section

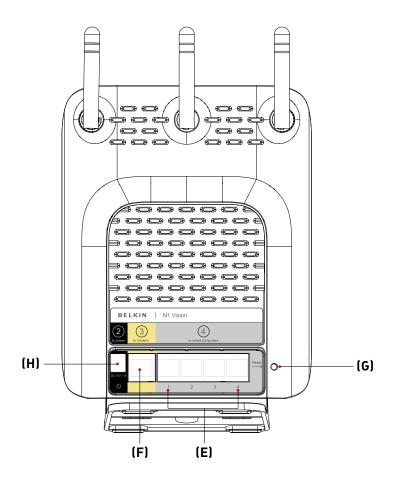

#### E. Connections to Wired Computers – Gray Ports

Connect your wired (non-wireless) computers to these ports. These ports are RJ45, 10/100/1000 auto-negotiation, autouplinking ports for standard UTP category 5 or 6 Ethernet cable. The ports are labeled 1 through 4. Use the gray cable provided to connect your computer to any one of these ports.

#### F. Connection to Modem – Yellow Port

This port is for connection to your cable or DSL modem. Use the cable that was provided with your modem to connect the modem to this port. Use of a cable other than the one supplied with the cable modem may not work properly.

#### G. Reset Button

The "Reset" button is used in rare cases when the N1 Vision may function improperly. Resetting the N1 Vision will restore the N1 Vision's normal operation while maintaining the programmed settings. You can also restore the factory default settings by using the "Reset" button. Use the restore option in instances where you may have forgotten your custom password.

#### i. Resetting the N1 Vision

Push and release the "Reset" button. The lights on the N1 Vision will momentarily flash. The "Power/Ready" light will begin to blink. When the "Power/Ready" light becomes solid again, the reset is complete.

#### ii. Restoring the Factory Defaults

Press and hold the "Reset" button for at least 10 seconds, then release it. The lights on the N1 Vision will momentarily flash. The "Power/Ready" light will begin to blink. When the "Power/Ready" light becomes solid again, the restore is complete.

#### H. Power Jack – Black

Connect the included 12V/1.25A DC power supply to this jack.

section

#### Verify the contents of your box. You should have the following:

- Belkin N1 Vision Wireless N1 Vision
- Quick Installation Guide
- Belkin Assistant CD with User Manual •
- **RJ45 Ethernet Networking Cable**
- Power Supply

#### Modem Requirements

Your cable or DSL modem must be equipped with an RJ45 Ethernet port. Many modems have both an RJ45 Ethernet port and a USB connection. If you have a modem with both Ethernet and USB, and are using the USB connection at this time, you will be instructed to use the RJ45 Ethernet port during the installation procedure. If your modem has only a USB port, you can request a different type of modem from your ISP, or you can, in some cases, purchase a modem that has an RJ45 Ethernet port on it.

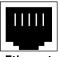

Ethernet

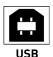

#### Step 1 Hardware Connections – Follow the Quick Installation Guide (QIG)

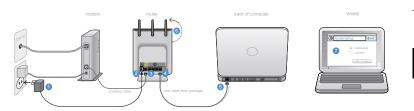

- **1.** Plug the power supply into the wall outlet.
- 2. Plug the other end into the black port on the N1 Vision.
- **3.** Find the cable connecting the modem and computer\*\*. Unplug it from the computer and plug it into the yellow port on the N1 Vision.

\*\*If you are replacing an existing router, find the cable connecting the modem and old router. Disconnect it from the old router and plug it into the yellow port on your Belkin N1 Vision.

- **4.** Connect the new cable (provided in the box) to any gray port on the N1 Vision.
- 5. Connect the other end of that cable to a networking (Ethernet) port on your computer.
- 6. Rotate the antennas up.
- 7. Open a web browser on that computer. The Belkin Router Setup Wizard should appear automatically. If it doesn't, enter "routersetup" into the web-address field and press the "Enter" key.

9

10

## Connecting and Configuring your N1 Vision

## Step 2

#### Set Up the N1 Vision – Using the Plug-and-Play Router Setup

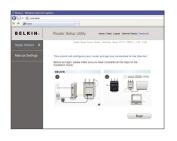

A. Open a web browser on that computer. The Belkin Router Setup Wizard should appear automatically. If it doesn't, enter "router setup" into the webaddress field and press the "Enter" key on your keyboard.

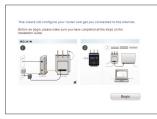

B. The Belkin Plug-and-Play Setup Wizard should automatically appear. Verify that you have completed all QIG steps by clicking "Begin" to continue.

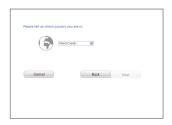

| C. | Select the country you are located |
|----|------------------------------------|
|    | in by using the drop-down box.     |
|    | Click "Next" to continue.          |
|    |                                    |

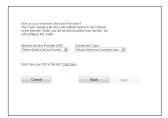

**D.** Select your Internet Service Provider (ISP) by using the drop-down box. Click "Next" to continue.

| User name                  | Password      |      |
|----------------------------|---------------|------|
| Example username@planet.rl | View Password |      |
| Canoel                     | Back          | Next |
|                            |               |      |

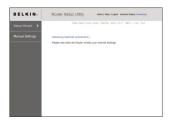

|                   | s - Your Router is set up and you may now surf the      |       |
|-------------------|---------------------------------------------------------|-------|
| Now that you have | ve set up your router, we recommend turning on security |       |
| Network Name      | Belkin_N1_877073                                        |       |
| 890               | Examples: Jan's Network, XYZ Corp Vistors WFI           |       |
| Network Key       |                                                         |       |
| Guest Mode        | Disabled ¥                                              |       |
| Guest SSID        |                                                         |       |
| Guest Key         | Gen                                                     | esate |
| if you don't want | to setup security at this time, just click Skip.        | loply |

- E. If your Internet account requires a user name and password, you will be taken to the screen below to enter this information. Click "Next" to save and continue.
- **F.** The N1 Vision will now check for your Internet connection.

**G.** You will see the Congratulations screen when your N1 Vision can connect to the Internet. You have finished installing your new Belkin N1 Vision and can begin surfing by opening another browser and going to any website. You may also choose to change your network name, set up a wireless security key, or enable the guest mode from this screen.

#### Options

- 1. Network Name This is the name of the N1 Vision.
- Network Key Create a wireless security WPA key by typing any 8 to 63 alphanumeric characters in length. Any wireless devices will need this key to connect to the N1 Vision.
- **3.** Guest Mode When enabled, this mode will create a new network to which guest users can connect that will separate them from access to your other network and connected devices.

#### Interactive Display

The N1 Vision's interactive display is a powerful instrument for viewing your network information. The display can provide essential router-status information such as the state of the Internet connection to details such as each device usage and speed of the Internet connection. Within the numerous features of the display, there are also built-in help guides and tips for troubleshooting.

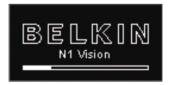

#### Startup Screen

Once the N1 Vision has been plugged in, the "Startup" screen will appear to indicate that the N1 Vision is currently in the boot-up state.

#### Information Screens

After the N1 Vision has finished starting up and the Plug-and-Play Router Setup process has been completed, the first in a series of informational screens will appear. These screens let you view your network status. Push the right key (>) or the left key (<) to cycle through them. The following outlines the details on each.

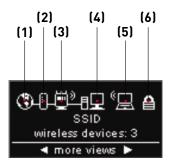

#### A. Network Status

Once the N1 Vision has been plugged in, the "Startup" screen will appear to indicate that the N1 Vision is currently in the boot-up state.

#### 1. Internet Connection

This icon shows you when the N1 Vision is connected to the Internet.

| OFF            | No Internet connection has<br>been detected                                                        |
|----------------|----------------------------------------------------------------------------------------------------|
| Solid White    | N1 Vision is connected to the Internet                                                             |
| Blinking White | Internet connection was detected;<br>N1 Vision is not currently able to<br>connect to the Internet |

#### 2. Modem Connection

This icon shows you when the N1 Vision is connected to the modem.

| OFF            | Not connected to a modem                                    |
|----------------|-------------------------------------------------------------|
|                | N1 Vision is connected to modem and<br>functioning properly |
| Blinking White | Problem with modem (such as boot failure, etc.)             |

#### 3. N1 Vision (Router) Wireless State

This icon indicates whether or not wireless is enabled.

| N1 Vision showing wireless    | N1 Vision is ON with wireless  |
|-------------------------------|--------------------------------|
| connection (with curved-lines | enabled and ready for use with |
| illustration)                 | wireless and wired devices     |
| N1 Vision showing wired       | N1 Vision is ON with wireless  |
| connection (without curved-   | disabled and ready for use     |
| lines illustration)           | with only wired devices        |

#### 4. Wired Computers

This icon indicates if there are any wired connections present.

| OFF         | Wired device not present                   |
|-------------|--------------------------------------------|
| Solid White | Wired device(s) connected to the N1 Vision |

1

2

3

6

\_\_\_\_\_

7

#### 5. Wireless Computers

This icon represents if there are any wireless connections present.

| OFF | Wireless device is not present                   |
|-----|--------------------------------------------------|
|     | Wireless device(s) is connected to the N1 Vision |

#### 6. Security

This icon indicates wireless security.

| OFF         | Wireless security is OFF |
|-------------|--------------------------|
| Solid White | Wireless security is ON  |

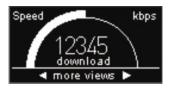

#### B. Broadband Download Speedometer

This screen will display the current download speed being transferred through the Internet connection. The speed will be measured on the speedometer against the fastest speed that has been measured by the N1 Vision since being activated.

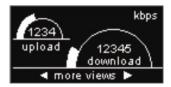

#### C. Broadband Upload/Download Speedometer

This screen will display the current upload and download speed being transferred through the Internet connection. The speed will be measured on the speedometer against the fastest speed that has been measured by the N1 Vision since being activated.

| Connections / S | Speed           |   |
|-----------------|-----------------|---|
| Jan's_Laptop    | 2316 k<br>245 k | 1 |
| DELL_LTXP       | 245 k           |   |
| HP_2600         | O K 🖵           |   |
| 🔺 more v        | iews 🕨          |   |

| Usage past 24 l | hours   |
|-----------------|---------|
| DELL_LTXP       | 6.5 M 👔 |
| Jan's_Laptop    | 4.2 M   |
| Kids_Mac        | .8 M 🕞  |
| 🔺 more vi       | ews 🕨   |

| Guest Access   |
|----------------|
| Network: guest |
| Key: 23163231  |
|                |
|                |

D. Connections/Speed

This screen displays all devices currently connected to the N1 Vision and the speed of the broadband data that is being downloaded or uploaded per each device.

E. Usage Past 24 Hours This screen displays all devices

currently connected to the N1 Vision and their broadband usage over a period of 24 hours.

F. Guest Access Status This screen indicates whether Guest Access is enabled or disabled. For more information on the Guest-Access feature, please see the "Using the Web-Based Advanced User Interface" section in this User Manual.

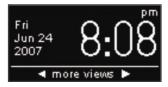

#### G. Date & Time

This screen displays the date and time. To toggle between standard and military time, push the up or down key.

| Menu \$+0K            |
|-----------------------|
| Wireless Security     |
| Help & Tips           |
| Power Save            |
| press 🖪 to exit menus |

#### Menu Screen

Push the "Menu" button to open the display's Menu options. The Menu option allows you to enable features within the N1 Vision. The following outlines the details of each feature within the Menu section.

#### A. Wireless Security

Select Wireless Security by pressing the "OK" button to view these options. From the Wireless Security options, the choices available are listed below.

| Guest Access         | OFF  |
|----------------------|------|
| Turn on              |      |
| Show login info      |      |
| What is Guest Acce   | ss?  |
| press \land to go ba | ck 📃 |

Guest Access – Select this option to enable a separate network to allow guests to connect to the Internet while keeping them away from accessing your network, computers, and private files.

| Guest Access         | OFF |
|----------------------|-----|
| Do you want to enabl | e   |
| Guest Access? If so  |     |
| press OK. To cancel, |     |
| press 🖪 button.      |     |

Select "Turn On" to enable Guest Access. To enable the Guest-Access mode, you will need to enable Wi-Fi Protected AccessTM (WPATM) on your private network first. To do so, please see the "Setting WPA Security" section in this User Manual.

| Gues | t Access         |
|------|------------------|
| Netw | ork: guest       |
| Key: | 23163231         |
|      |                  |
| D    | ess 🖪 to go back |

To view the Guest Access network name and password, select the "Show login info" option.

| Wireless Security                    |
|--------------------------------------|
| Guest Access<br>Push Button Security |
| Push Button Security                 |
| How to do security                   |
| press 🖪 to go back                   |

Push Button Security – Select this option if you would like to set up your computers or devices using the Wi-Fi Protected Setup<sup>™</sup> (WPS) standard. Using WPS is not a requirement to connect to the N1 Vision.

| Wireless Security    |
|----------------------|
| Guest Access         |
| Push Button Security |
| How to do security   |
| press 🖪 to go back   |

To make a WPS connection, select the "New Connection" option. To do so, you must have WPS enabled on the computer or device connecting to the N1 Vision. You will need to push the WPS button in your computer or device within two minutes.

| Help & Tips         |    |
|---------------------|----|
| Internet not found  | ĪΠ |
| Wireless not found  |    |
| Found/can't connect |    |
| press 🖪 to go back  |    |

| Power Save            | OFF |
|-----------------------|-----|
| Enable Power Save     |     |
| What is this feature? |     |
|                       |     |
| 🛛 press 🖪 to go back  |     |

- B. Help and Tips Select this option for additional information.
- C. Power Save

Select this option to conserve the display's power or if you prefer to turn off graphics. When power save is ON, the display will turn off within two minutes after any user interaction.

#### Troubleshooting Assistant CD

Belkin has provided our Assistant software to make installing your N1 Vision a simple and easy task. You can use it to get your N1 Vision up and running in minutes. The Assistant software requires that your Windows 2000, XP, or Vista computer be connected directly to your cable or DSL modem and that the Internet connection is active and working at the time of installation. If it is not, you must use the "Alternate Setup Method" section in this User Manual to configure your N1 Vision. Additionally, if you are using an operating system other than Windows 2000, XP, or Vista, you must set up the N1 Vision using the "Alternate Setup Method" section in this User Manual.

**A.** Shut down any programs that are running on your computer at this time.

Turn off any firewall or Internet-connection-sharing software on your computer.

**B.** Insert the CD into your computer. The Troubleshooting Assistant will automatically appear on your computer's screen within 15 seconds. Click on "Go" to run the Troubleshooting Assistant. Follow the instructions there.

**IMPORTANT:** Run the Troubleshooting Assistant from the computer that is directly connected to the Router from Step 1 – B.

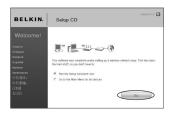

Select your language of choice and click "Go" to run the Troubleshooting Assistant.

Note for Windows Users: If the Troubleshooting Assistant does not start up automatically, select your CD-ROM drive from "My Computer" and double-click on the file named "Setup.exe" to start the Troubleshooting Assistant.

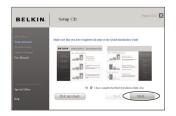

#### **Confirmation Screen**

Verify that you have completed all QIG steps by checking the box to the right of the arrow. Click "Next" to continue.

ິ

ectio

1

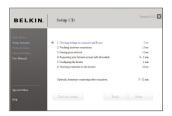

#### **Progress Screen**

Troubleshooting Assistant will show you a progress screen each time a step in the setup has been completed.

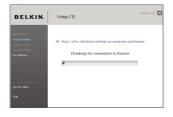

## 1.1 Checking Settings

The Troubleshooting Assistant will now examine your computer's network settings and gather information needed to complete the N1 Vision's connection to the Internet.

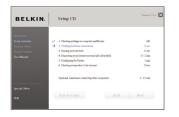

**1.2 Verifying Hardware Connections** The Troubleshooting Assistant will now verify your hardware connection.

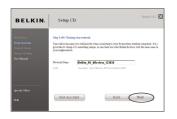

**1.3 Naming your Wireless Network** The Troubleshooting Assistant will display the default wireless network name or Service Set Identifier (SSID). This is the name of your wireless network to which your computers or devices with wireless network adapters will connect. You can either use the default or change it to something unique. Write down this name for future reference. Click "Next" to continue.

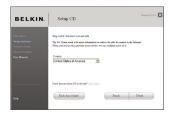

| BELKIN.         | Setup CD                                                                 | Varriers I S.G.S 🔀 |
|-----------------|--------------------------------------------------------------------------|--------------------|
| Mala Mena -     |                                                                          |                    |
| Setup Assistant | <ul> <li>1. Checking softlage on computer and Renter</li> </ul>          | CIC                |
| Network Status  | 2. Verifying hardware connections                                        | OK                 |
| Manual Serrison | 3. Naming your setwork.                                                  | CK                 |
| User Masseal    | <ul> <li>4. Requesting your lateraet account indo (if needed)</li> </ul> | Info Needled.      |
|                 | -) 5. Configuing the Router                                              | 1 min              |
|                 | 6 Chocking econection to the internet                                    | 10 set             |
|                 | Optional: Assistance connecting other computers.                         | 5 - 15 min.        |
| Special Offen   |                                                                          |                    |
| lich            | Exit Assistant Back                                                      |                    |

#### 1.4 Requesting Internet Account Info (if needed)

If your Internet account requires a login and password, you will be prompted with a screen similar to the one on the left. Select your country or ISP from the drop-down boxes.

1.5 Configuring the N1 Vision The Troubleshooting Assistant will now configure your N1 Vision by sending data to the N1 Vision and restarting it. Wait for the on-screen instructions.

> **Note:** Do not disconnect any cable or power off the N1 Vision while the N1 Vision is rebooting. Doing so will render your N1 Vision inoperable.

ິ

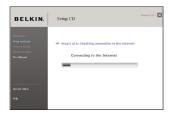

**1.6 Checking Internet Connection** We are almost done. The Troubleshooting Assistant will now check your connection to the Internet.

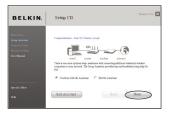

#### Congratulations

You have finished installing your new Belkin N1 Router. You will see the Congratulations screen when your Router can connect to the Internet. You can begin surfing by opening your browser and going to any website.

You can use the Troubleshooting Assistant to set up your other wired and wireless computers to connect to the Internet by clicking "Next". If you decide to add computers to your N1 Vision later, select "Exit the Assistant" and then click "Next".

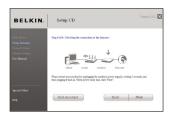

#### Troubleshooting

If the Troubleshooting Assistant is not able to connect to the Internet, you will see this screen. Follow the on-screen instructions to go through the troubleshooting steps.

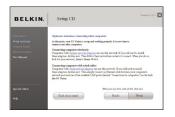

#### 1.7 Optional: Assistance Connecting Other Computers

This optional step will help you to connect additional wired and wireless computers to your network. Follow the on-screen instructions.

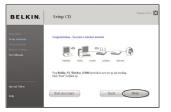

#### Congratulations

Once you have verified that your other wired and wireless computers are properly connected, your network is set up and working. You can now surf the Internet. Click "Next" to return to the main menu. secti

#### Step 1 Hardware Connections – Follow the Quick Installation Guide (QIG)

See the QIG or Step 1: Hardware Connections from the previous section.

#### Step 2 Set your Computer's Network Settings to Work with a DHCP Server

See the section in this User Manual called "Manually Configuring Network Settings" for directions.

#### Step 3 Configuring the N1 Vision Using the Web-Based Advanced User Interface

Using your Internet browser, you can access the N1 Vision's Web-Based Advanced User Interface. In your browser, type "192.168.2.1" (do not type in anything else such as "http://" or "www"). Then press the "Enter" key.

Address 192.168.2.1

#### Logging into the N1 Vision

You will see the N1 Vision's home page in your browser window. The home page is visible to any user who wants to see it. To make any changes to the N1 Vision's settings, you have to log in. Clicking the "Login" button or clicking on any one of the links on the home page will take you to the login screen. The N1 Vision ships with no password entered. In the login screen, leave the password blank and click the "Submit" button to log in.

| Before you can change any settings, you need to log in with a                                           |
|----------------------------------------------------------------------------------------------------|
| password. If you have not yet set a custom password, then leave<br>this field blank and click "Submit." |
| Password                                                                                                |
| Default = leave blank                                                                                   |

#### Logging out of the N1 Vision

One computer at a time can log into the N1 Vision for the purposes of making changes to the settings of the N1 Vision. Once a user has logged in to make changes, there are two ways that the computer can be logged out. Clicking the "Logout" button will log the computer out. The second method is automatic. The login will time out after a specified period of time. The default login time-out is 10 minutes. This can be changed from one to 99 minutes. For more information, see the section in this manual titled "Changing the Login Time-Out Setting".

#### Understanding the Web-Based Advanced User Interface

The home page (shown on the next page) is the first page you will see when you access the Advanced User Interface (UI). The home page shows you a quick view of the N1 Vision's status and settings. All advanced setup pages can be reached from this page.

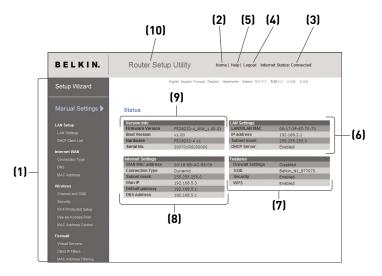

#### 1. Quick-Navigation Links

You can go directly to any of the N1 Vision's advanced UI pages by clicking directly on these links. The links are divided into logical categories and grouped by tabs to make finding a particular setting easier to find. Clicking on the purple header of each tab will show you a short description of the tab's function.

#### 2. Home Button

The home button is available in every page of the UI. Pressing this button will take you back to the home page.

#### 3. Internet-Status Indicator

This indicator is visible in all pages of the N1 Vision, indicating the connection status of the N1 Vision. When the indicator says "Connected" in blue, the N1 Vision is connected to the Internet. When the N1 Vision is not connected to the Internet, the indicator will read "No Connection" in RED. The indicator is automatically updated when you make changes to the settings of the N1 Vision.

#### 4. Login/Logout Button

This button enables you to log in and out of the N1 Vision with the press of one button. When you are logged into the N1 Vision, this button will change to read "Logout". Logging into the N1 Vision will take you to a separate login page where you will need to enter a password. When you are logged into the N1 Vision, you can make changes to the settings. When you are finished making changes, you can log out of the N1 Vision by clicking the "Logout" button. For more information about logging into the N1 Vision, see the section called "Logging into the N1 Vision".

#### 5. Help Button

The "Help" button gives you access to the N1 Vision's help pages. Help is also available on many pages by clicking "more info" next to certain sections of each page.

#### 6. LAN Settings

Shows you the settings of the Local Area Network (LAN) side of the N1 Vision. Changes can be made to the settings by clicking on any one of the links (IP Address, Subnet Mask, DHCP Server) or by clicking the "LAN" quick-navigation link on the left side of the screen.

#### 7. Features

Shows the status of the N1 Vision's NAT, firewall, and wireless features. Changes can be made to the settings by clicking on any one of the links or by clicking the quick-navigation links on the left side of the screen.

#### 8. Internet Settings

Shows the settings of the Internet/WAN side of the N1 Vision that connects to the Internet. Changes to any of these settings can be made by clicking on the links or by clicking on the "Internet/WAN" quick-navigation link on the left side of the screen.

#### 9. Version Info

Shows the firmware version, boot-code version, hardware version, and serial number of the N1 Vision.

#### 10. Page Name

The page you are on can be identified by this name. This User Manual will sometimes refer to pages by name. For instance "LAN > LAN Settings" refers to the "LAN Settings" page.

#### Step 4 Configuring your N1 Vision for Connection to your Internet Service Provider (ISP)

The "Internet/WAN" tab is where you will set up your N1 Vision to connect to your Internet Service Provider (ISP). The N1 Vision is capable of connecting to virtually any ISP's system provided you have correctly configured the N1 Vision's settings for your ISP's connection type. Your ISP connection settings are provided to you by your ISP. To configure the N1 Vision with the settings that your ISP gave you, click "Connection Type" **(A)** on the left side of the screen. Select the connection type you use. If your ISP gave you DNS settings, clicking "DNS" **(B)** allows you to enter DNS address entries for ISPs that require specific settings. Clicking "MAC Address" **(C)** will let you clone your computer's MAC address or type in a specific WAN MAC address, if required by your ISP. When you have finished making settings, the "Internet Status" indicator will read "connection OK" if your N1 Vision is set up properly.

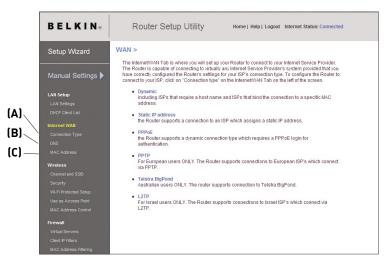

#### Setting your Connection Type

From the "Connection Type" page, you can select the type of connection you use. Select the type of connection you use by clicking the button **(1)** next to your connection type and then clicking "Next" **(2)**.

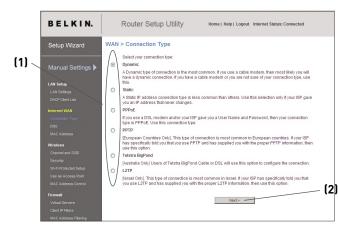

#### Setting your Internet Service Provider (ISP) Connection Type to Dynamic IP

A dynamic connection type is the most common connection type found with cable modems. Setting the connection type to "dynamic" in many cases is enough to complete the connection to your ISP. Some dynamic connection types may require a host name. You can enter your host name in the space provided if you were assigned one. Your host name is assigned by your ISP. Some dynamic connections may require that you clone the MAC address of the PC that was originally connected to the modem.

#### 1. Host Name

This space is provided to enter a host name that needs to be visible to your ISP. Enter your host name here and click "Apply Changes" **(3)**. If your ISP did not assign you a host name, or you are not sure, leave this blank.

#### 2. Change WAN MAC Address

If your ISP requires a specific MAC address to connect to the service, you can enter a specific MAC address or clone the current computer's MAC address through this link.

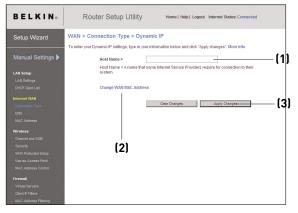

#### Setting your Internet Service Provider (ISP) Connection Type to Static IP

A static IP address connection type is less common than other connection types. If your ISP uses static IP addressing, you will need your IP address, subnet mask, and ISP gateway address. This information is available from your ISP or on the paperwork that your ISP left with you. Type in your information, then click "Apply Changes" **(5)**. After you apply the changes, the Internet Status indicator will read "connection OK" if your N1 Vision is set up properly.

1. IP Address

Provided by your ISP. Enter your IP address here.

- 2. Subnet Mask Provided by your ISP. Enter your subnet mask here.
- **3.** ISP Gateway Address Provided by your ISP. Enter the ISP gateway address here.

#### 4. My ISP Provides More Than One Static IP Address

If your ISP assigns you more than one static IP address, your N1 Vision is capable of handling up to five static WAN IP addresses. Select "My ISP provides more than one static IP address" and enter your additional addresses.

| BELKIN                                     | Router Setup Utility Hor                                                                            | ne   Help   Logout Internet Status: Connected |
|--------------------------------------------|----------------------------------------------------------------------------------------------------|-----------------------------------------------|
| Setup Wizard                               | WAN > Connection Type > Static IP<br>To enteryour Static IP settings, type in your information belo | w and click "Analy changes". More Info        |
| Manual Settings 🕨                          | IP Address >                                                                                        |                                               |
| LAN Setup                                  | Subnet Mask >                                                                                       |                                               |
| LAN Settings<br>DHCP Client List           | ISP Gateway Address >                                                                               | (;                                            |
| Internet WAN                               | My ISP Provides more than one Static IP address?                                                    | · · · · · · · · · · · · · · · · · · ·         |
|                                            | Click here to enter your DNS Settings                                                               | ·                                             |
|                                            | Clear Changes                                                                                       | Apply Changes                                 |
| Wireless                                   |                                                                                                    |                                               |
|                                            |                                                                                                    |                                               |
|                                            |                                                                                                    | (5)                                           |
|                                            |                                                                                                    |                                               |
| Use as Access Point<br>MAC Address Control |                                                                                                    |                                               |
| Firewall                                   |                                                                                                    |                                               |
| Virtual Servers                            |                                                                                                    |                                               |
| Client IP Filters                          |                                                                                                    |                                               |
|                                            |                                                                                                    |                                               |

sect

#### Setting your ISP Connection Type to PPPoE

Most DSL providers use PPPoE as the connection type. If you use a DSL modem to connect to the Internet, your ISP may use PPPoE to log you into the service. If you have an Internet connection in your home or small office that doesn't require a modem, you may also use PPPoE.

Your connection type is PPPoE if:

- 1) Your ISP gave you a user name and password, which is required to connect to the Internet.
- 2) Your ISP gave you software such as WinPOET or Enternet300 that you use to connect to the Internet.
- 3) You have to double-click on a desktop icon other than your browser to get on the Internet.

| BELKIN®                     | Router Setup Utility Home   Help   Logout Internet Status: Connected                                                      |    |
|-----------------------------|----------------------------------------------------------------------------------------------------|----|
| Setup Wizard                | WAN > Connection Type > PPPoE                                                                                             |    |
| Manual Settings 🕨           | To enter your PPPoE settings, type in your information below and click "Apply changes". More info User Name >             | 1) |
| LAN Setup<br>LAN Settings   | Password >                                                                                                    | 2  |
|                             | Retype Password >                                                                                                    | 5  |
|                             |                                                                                                    | 4] |
| Wireless                    | Do not make changes to the INTU setting unless your ISP specifically requires a different<br>setting than 1454. More Info | 51 |
|                             | Disconnect after minutes of no activity. More Info                                                                        |    |
|                             | Clear Changes Apply Changes                                                                                               |    |
| Firewall<br>Virtual Servers |                                                                                                    |    |
|                             |                                                                                                    |    |

#### 1. User Name

This space is provided to type in your user name that was assigned by your ISP.

#### 2. Password

Type in your password and retype it into the "Retype Password" box to confirm it.

#### 3. Service Name

A service name is rarely required by an ISP. If you are not sure if your ISP requires a service name, leave this blank.

#### 4. MTU

The MTU setting should never be changed unless your ISP gives you a specific MTU setting. Making changes to the MTU setting can cause problems with your Internet connection including disconnection from the Internet, slow Internet access, and problems with Internet applications working properly.

#### 5. Disconnect after X...

The "Disconnect" feature is used to automatically disconnect the N1 Vision from your ISP when there is no activity for a specified period of time. For instance, placing a check mark next to this option and entering "5" into the minute field will cause the N1 Vision to disconnect from the Internet after five minutes of no Internet activity. This option should be used if you pay for your Internet service by the minute.

# Setting your Internet Service Provider (ISP) Connection Type to Point-to-Point Tunneling Protocol (PPTP)

[European countries only]

Some ISPs require a connection using PPTP protocol, a type of connection most common in European countries. This sets up a direct connection to the ISP's system. Type in the information provided by your ISP in the space provided. When you have finished, click "Apply Changes" **(9)**. After you apply the changes, the Internet Status indicator will read "connection OK" if your N1 Vision is set up properly.

| BELKIN®                                                                   | Router Setup Utility Home   Help   Logout Internet Status: Connected                           |              |
|---------------------------------------------------------------------------|------------------------------------------------------------------------------------------------|--------------|
| Setup Wizard                                                              | WAN > Connection Type > PPTP                                                                   |              |
| Manual Settings 🕨                                                         | PPTP Account >                                                                                 | — (<br>— (;  |
| LAN Setup<br>LAN Settings                                                 | PPTP Password >                                                                                | (;           |
| DHCP Client List                                                          | Host Name >                                                                                    | — i          |
|                                                                           | My IP Address >                                                                                | (            |
| MAC Address                                                               | My Subnet Mask >,,,                                                                            | — (          |
| Wireless<br>Channel and SSID<br>Security<br>Wi-Fi Protected Setup         | Disconnect after D mitmutes of no activity. More into<br>Click here to enter your DNS Settings | - (          |
| Use as Access Point<br>MAC Address Control<br>Firewall                    | Clear Changes Apply Changes                                                                    | — (†<br>— († |
| Firewall<br>Virtual Servers<br>Client IP Filters<br>MAC Address Filtering |                                                                                                |              |

#### 1. PPTP Account

Provided by your ISP. Enter your PPTP account name here.

#### 2. PPTP Password

Type in your password and retype it into the "Retype Password" box to confirm it.

#### 3. Host Name

Provided by your ISP. Enter your host name here.

#### 4. Service IP Address

Provided by your ISP. Enter your service IP address here.

#### 5. My IP Address

Provided by your ISP. Enter the IP address here.

#### 6. My Subnet Mask

Provided by your ISP. Enter the IP address here.

#### 7. Connection ID (optional)

Provided by your ISP. If your ISP did not give you a connection ID, leave this blank.

#### 8. Disconnect after X....

The "Disconnect" feature is used to automatically disconnect the N1 Vision from your ISP when there is no activity for a specified period of time. For instance, placing a check mark next to this option and entering "5" into the minute field will cause the N1 Vision to disconnect from the Internet after five minutes of no Internet activity. This option should be used if you pay for your Internet service by the minute.

sect

#### Setting your Connection Type if you are a Telstra® BigPond User

[Australia Only]. Your user name and password are provided to you by Telstra BigPond. Enter this information below. Choosing your state from the drop-down menu **(1)** will automatically fill in your login server IP address. If your login server address is different than one provided here, you may manually enter the login server IP address by placing a check in the box next to "User decide login server manually" **(4)** and type in the address next to "Login Server" **(5)**. When you have entered all of your information, click "Apply Changes" **(6)**. After you apply the changes, the Internet Status indicator will read "connection OK" if your N1 Vision is set up properly.

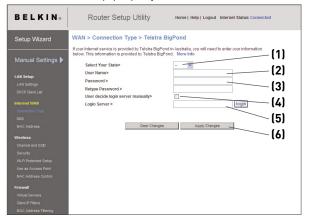

#### 1. Select your State

Select your state from the drop-down menu **(1)**. The "Login Server" box will automatically be filled in with an IP address. If for some reason this address does not match the address that Telstra has given, you can manually enter the login server address. See "User decide login server manually" **(4)**.

#### 2. User Name

Provided by your ISP. Type in your user name here.

#### 3. Password

Type in your password and retype it into the "Retype Password" box to confirm it.

#### 4. User Decide Login Server Manually

If your login server IP address is not available in the "Select Your State" drop-down menu **(1)**, you may manually enter the login server IP address by placing a check in the box next to "User decide login server manually" and type in the address next to "Login Server" **(5)**.

#### Setting Custom Domain Name Server (DNS) Settings

A "Domain Name Server" is a server located on the Internet that translates Universal Resource Locaters (URLs) like "www.belkin.com" to IP addresses. Many Internet Service Providers (ISPs) do not require you to enter this information into the N1 Vision. The "Automatic from ISP" box **(1)** should be checked if your ISP did not give you a specific DNS address. If you are using a static IP connection type, then you may need to enter a specific DNS address and secondary DNS address for your connection to work properly. If your connection type is dynamic or PPPoE, it is likely that you do not have to enter a DNS address. Leave the "Automatic from ISP" box checked. To enter the DNS address settings, uncheck the "Automatic from ISP" box and enter your DNS entries in the spaces provided. Click "Apply Changes" **(2)** to save the settings.

| BELKIN.                                                                      | Router Setup Utility Home   Help   Logout Internet Status: Connected                                                                                                    |
|------------------------------------------------------------------------------|----------------------------------------------------------------------------------------------------|
| Setup Wizard<br>Manual Settings                                              | WAN > DNS Eyour KP provided you with a specific CPTIS address to use, enter the address in this window and cick: Yepp Changes:                                                           |
| LAN Setup<br>LAN Settings<br>DHCP Clent List                                 | Automatic Iron 159     (1)     ORS Address >                                                                                                    |
| Internet WAN<br>Connection Type<br>DNS<br>MAC Address                        | DNB - Domini Name Serari, a severi ricada on he linkmenti hatanasiska URL's (Universal<br>Resource Links) lile www.bellin.com to P addresses. Nore Indo<br>Caar Chargas Appl Chargas (2) |
| Wireless<br>Channel and SSD<br>Security<br>WLFI Protected Setup              |                                                                                                    |
| WAP HYDROBOD Setup<br>Use as Access Point<br>MAC Address Control<br>Firewall |                                                                                                    |
| Virtual Servers<br>Cleat IP Filters<br>IMAC Address Filtering                |                                                                                                    |

#### Configuring your WAN Media Access Controller (MAC) Address

All network components including cards, adapters, and routers, have a unique "serial number" called a MAC address. Your Internet Service Provider (ISP) may record the MAC address of your computer's adapter and only let that particular computer connect to the Internet service. When you install the N1 Vision, its own MAC address will be "seen" by the ISP and may cause the connection not to work. Belkin has provided the ability to clone (copy) the MAC address of the computer into the N1 Vision. This MAC address, in turn, will be seen by the ISP's system as the original MAC address and will allow the connection to work. If you are not sure whether your ISP needs to see the original MAC address, simply clone the MAC address of the computer that was originally connected to the modem. Cloning the address will not cause any problems with your network.

#### **Cloning your MAC Address**

To clone your MAC address, make sure that you are using the computer that was ORIGINALLY CONNECTED to your modem before the N1 Vision was installed. Click the "Clone" button **(1)**. Click "Apply Changes" **(3)**. Your MAC address is now cloned to the N1 Vision.

#### Entering a Specific MAC Address

In certain circumstances you may need a specific WAN MAC address. You can manually enter one in the "MAC Address" page. Type in a MAC address in the spaces provided **(2)** and click "Apply Changes" **(3)** to save the changes. The N1 Vision's WAN MAC address will now be changed to the MAC address you specified.

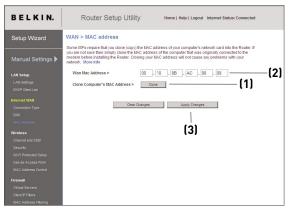

Using your Internet browser, you can access the N1 Vision's Web-Based Advanced User Interface. In your browser, type "192.168.2.1" (do not type in anything else such as "http://" or "www") then press the "Enter" key.

| Address 192.168.2.1 |
|---------------------|
|---------------------|

You will see the N1 Vision's home page in your browser window.

#### Viewing the LAN Settings

Clicking on the header of the LAN tab **(1)** will take you to the LAN tab's header page. A quick description of the functions can be found here. To view the settings or make changes to any of the LAN settings, click on "LAN Settings" **(2)** or to view the list of connected computers, click on "DHCP client list" **(3)**.

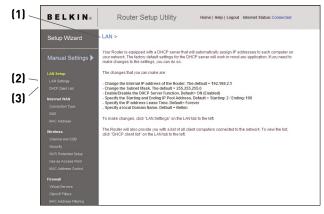

sect

#### Changing LAN Settings

All settings for the internal LAN setup of the N1 Vision can be viewed and changed here.

| BELKIN.                                | Router Setup Utility Home   Help   Logout Internet Status: Connected                                                                                                    |                |
|----------------------------------------|----------------------------------------------------------------------------------------------------|----------------|
| Setup Wizard                           | LAN > LAN Settings<br>You can make changes to the Local Area Network (LAN) here. For changes to take effect, you must                                                                                                    |                |
| Manual Settings 🕨                      | Proceedings of the second second seco | — (1)<br>— (2) |
|                                        | Subnet Mask > 255 , 255 , 255 , 0                                                                                                    | _ (2)          |
| Internet WAN<br>Connection Type<br>DNS | DHCP server 2 ③ 0 、 0 of<br>The DHCP server function makes setting up a network very easy by assigning IP addresses to<br>each computer on the network. It is not necessary to make any changes here. More info                                                                                                    | -(3)           |
| NAC Address<br>Wireless                | IP Pool Starting Address >         192         168         2         2           IP Pool Ending Address >         192         168         2         100                                                                                                    | - [4]          |
|                                        | Lese Time > Forever v .                                                                                                    | - (5)          |
|                                        | Local Domain Name > Belkin<br>(Octional)<br>A feature that lets you assign a name to your network. More info                                                                                                    | - [6]          |
| Firewall                               |                                                                                                    |                |
|                                        | Clear Changes Apply Changes                                                                                                    |                |
|                                        |                                                                                                    |                |
| MAC Address Filtering                  |                                                                                                    |                |

#### 1. IP Address

The "IP address" is the internal IP address of the N1 Vision. The default IP address is "192.168.2.1". To access the advanced setup interface, type this IP address into the address bar of your browser. This address can be changed if needed. To change the IP address, type in the new IP address and click "Apply Changes". The IP address you choose should be a non-routable IP. Examples of a non-routable IP are:

192.168.x.x (where x is anything between 0 and 255)

10.x.x.x (where x is anything between 0 and 255)

#### 2. Subnet Mask

There is no need to change the subnet mask. This is a unique, advanced feature of your Belkin Router. It is possible to change the subnet mask if necessary; however, do NOT make changes to the subnet mask unless you have a specific reason to do so. The default setting is "255.255.255.0".

#### 3. DHCP Server

The DHCP server function makes setting up a network very easy by assigning IP addresses to each computer on the network automatically. The default setting is "On". The DHCP server can be turned OFF if necessary; however, in order to do so you must manually set a static IP address for each computer on your network. To turn off the DHCP server, select "Off" and click "Apply Changes".

#### 4. IP Pool

The range of IP addresses set aside for dynamic assignment to the computers on your network. The default is 2–100 (99 computers). If you want to change this number, you can do so by entering a new starting and ending IP address and clicking on "Apply Changes". The DHCP server can assign 100 IP addresses automatically. This means that you cannot specify an IP address pool larger than 100 computers. For example, starting at 50 means you have to end at 150 or lower so as not to exceed the 100-client limit. The starting IP address must be lower in number than the ending IP address.

#### 5. Lease Time

The length of time the DHCP server will reserve the IP address for each computer. We recommend that you leave the lease time set to "Forever". The default setting is "Forever", meaning that any time a computer is assigned an IP address by the DHCP server, the IP address will not change for that particular computer. Setting lease times for shorter intervals such as one day or one hour frees IP addresses after the specified period of time. This also means that a particular computer's IP address may change over time. If you have set any of the other advanced features of the N1 Vision such as DMZ or client IP filters, these are dependent on the IP address. For this reason, you will not want the IP address to change.

#### 6. Local Domain Name

The default setting is "Belkin". You can set a local domain name (network name) for your network. There is no need to change this setting unless you have a specific advanced need to do so. You can name the network anything you want such as "MY NETWORK". sect

#### Viewing the DHCP Client List Page

You can view a list of the computers (known as clients), which are connected to your network. You are able to view the IP address **(1)** of the computer, the host name **(2)** (if the computer has been assigned one), and the MAC address **(3)** of the computer's network interface card (NIC). Pressing the "Refresh" **(4)** button will update the list. If there have been any changes, the list will be updated.

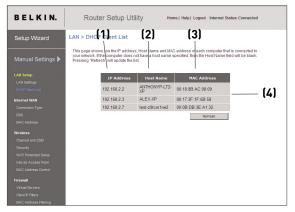

#### Configuring the Wireless Network Settings

The "Wireless" tab lets you make changes to the wireless network settings. From this tab you can make changes to the wireless network name or Service Set Identifier (SSID), operating channel, encryption security settings, and configure the N1 Vision to be used as an access point.

#### Changing the Wireless Network Name (SSID)

To identify your wireless network, a name called the SSID is used. The SSID is your network name. The default network name of the N1 Vision is "Belkin N1 Wireless" followed by six digits that are unique to your N1 Vision. Your network name will look something like "Belkin\_N1\_Wireless\_123456". You can change this to anything you choose, or you can leave it unchanged. Keep in mind, if you decide to change your wireless network name, and there are other wireless networks operating in your area, your network name needs to be different from other wireless networks that may be operating in your area. To change the SSID, type in the SSID that you want to use in the SSID field **(1)** and click "Apply Changes" **(2)**. The change is immediate. If you make a change to the SSID, your wireless-equipped computers may also need to be reconfigured to connect to your new network name. Refer to the documentation of your wireless network adapter for information on making this change.

| BELKIN.                                                                  | Router Setup Utility Home   He                                                                                                    | elp   Logout Internet Status: Connected |
|--------------------------------------------------------------------------|----------------------------------------------------------------------------------------------------|-----------------------------------------|
| Setup Wizard                                                             | Wireless > Channel and SSID<br>To make changes to the wireless settings of the router, ma                                                                        | ake the channes here. Click "Apply      |
| Manual Settings 🕨                                                        | Changes" to save the settings. More Info Wireless Channel > Auto Y Current Ch                                                                                    |                                         |
| LAN Settings<br>LAN Settings<br>DHCP Client List                         | Extension Channel > 2 V<br>SSID > Belkin_N1_877073                                                                                                    | (1)                                     |
| Internet WAN<br>Connection Type<br>DNS<br>MAC Address                    | Wireless Mode >     11b-g-n →       Broadcast SSID >     ✓     More Info       Protected Mode >     Off →     More Info       Bandwidth >     20MHz+40MHz auto > | *                                       |
| Wireless<br>Channel and SSID<br>Security                                 | QoS Configuration                                                                                                    |                                         |
| Wi-Fi Protected Setup<br>Use as Access Point<br>MAC Address Control      |                                                                                                    | Apply Changes — [2]                     |
| Firewall<br>Virtual Servers<br>Client IP Fiters<br>MAC Address Fittering |                                                                                                    | 、                                       |

**Note:** Please periodically check for new Router firmware updates from the "Utilities > Firmware update" page. Newer firmware can fix problems, add wireless features, and/or improve wireless performance (see page 75).

#### Changing the Wireless Channel

There are a number of operating channels from which you can choose—in the United States, there are 11 and in the United Kingdom (and most of Europe), there are 13. In a small number of other countries, there are other channel requirements. Your N1 Vision is configured to operate on the proper channels for the country in which you reside. The channel can be changed if needed. If there are other wireless networks operating in your area, your network should be set to operate on a channel that is different than the other wireless networks.

#### Using the Wireless Mode Switch

This switch allows you to set the N1 Vision's wireless modes. There are several modes.

#### Note: Some modes may require firmware updates to be enabled.

#### 1) 802.11b+g+n

Setting the N1 Vision to this mode will allow 802.11b-, 802.11g-, and 802.11n-compliant devices to join the network.

#### 2) Off

This mode will turn OFF the N1 Vision's access point, so no wireless devices can join the network. Turning off the wireless function of your N1 Vision is a great way to secure your network when you are away from home for a long period of time, or don't want to use the wireless feature of the N1 Vision at a certain time.

## Using the Web-Based Advanced User Interface

| BELKIN.            | Router Setup Utili                                                                    | ty Home   Help   Logout Internet Status: Connected                          |
|--------------------|---------------------------------------------------------------------------------------|-----------------------------------------------------------------------------|
| Setup Wizard       | Wireless > Channel and SS                                                             | ID                                                                          |
| Manual Settings 🕨  | To make changes to the wirele<br>Changes" to save the settings.<br>Wireless Channel > | ss settings of the router, make the changes here. Click "Apply<br>More info |
| LAN Setup          | Extension Channel >                                                                   |                                                                             |
| LAN Settings       |                                                                                       | 2 🗠                                                                         |
| DHCP Client List   | S SID >                                                                               | Belkin_N1_877073                                                            |
|                    | Wireless Mode >                                                                       | 11b+g+n 💙                                                                   |
| Internet WAN       | Broadcast SSID >                                                                      | More Info                                                                   |
|                    | Protected Mode >                                                                      | Off 🛩 More Info                                                             |
| DNS<br>MAC Address | Bandwidth >                                                                           | 20MHz+40MHz auto                                                            |
|                    |                                                                                       |                                                                             |
|                    |                                                                                       |                                                                             |
|                    | QoS Configuration                                                                     |                                                                             |
|                    | 802.11e QoS >                                                                         | On w More Info                                                              |
|                    |                                                                                       | On 🕶 More Into                                                              |
|                    |                                                                                       |                                                                             |
|                    | Clea                                                                                  | r Changes Apply Changes                                                     |
| Firewall           | 000                                                                                   | s outsides                                                                  |
|                    |                                                                                       |                                                                             |
|                    |                                                                                       |                                                                             |
|                    |                                                                                       |                                                                             |

#### Using the Bandwidth Switch

This switch allows you to set the N1 Vision's wireless bandwidth modes. There are several modes available:

#### 1) 20MHz only

Setting the N1 Vision to this mode allows only 20MHz operation. This mode is compatible with N1, draft 802.11n-, 802.11g-, and 802.11b-compliant devices, but will limit N1, draft 802.11n-compliant devices' bandwidth by half. Reducing bandwidth to 20MHz-only operation might solve some wireless problems.

#### 2) 20MHz/40MHz Auto

Setting the N1 Vision to this mode allows it to switch automatically between 20MHz and 40MHz operation. This mode enables 40MHz operation, to maximize speed for N1, draft 802.11n-compliant devices when conditions permit. When a legacy 802.11g access point is presented and occupies an adjacent secondary channel, the N1 Vision automatically reverts to 20MHz operation to maximize compatibility. We recommend using this as the default mode.

#### Using the Broadcast SSID Feature

**Note:** This advanced feature should be employed by advanced users only. For security, you can choose not to broadcast your network's SSID. Doing so will keep your network name hidden from computers that are scanning for the presence of wireless networks. To turn off the broadcast of the SSID, remove the check mark from the box next to "Broadcast SSID", and then click "Apply Changes". The change is immediate. Each computer now needs to be set to connect to your specific SSID; an SSID of "ANY" will no longer be accepted. Refer to the documentation of your wireless network adapter for information on making this change.

#### Protected Mode Switch

Protected mode ensures proper operation of N1, draft 802.11n-compliant devices on your wireless network when 802.11g or 802.11b devices are present or when there is heavy 802.11g or 802.11b traffic in the operating environment. Use protected mode if your network consists of a mix of Belkin N1 Wireless Cards and 802.11g or 802.11b cards on your network. If you are in an environment that includes little to no 802.11g or 802.11b wireless performance with protected mode OFF. Conversely, in an environment with HEAVY 802.11g or 802.11b traffic or interference, you will achieve the best N1 wireless performance with protected mode ON. This will ensure N1 wireless performance is not affected.

#### Changing the Wireless Security Settings

Your N1 Vision is equipped with the latest security standard called Wi-Fi Protected Access<sup>™</sup> 2 (WPA2<sup>™</sup>) and the legacy security standard called Wired Equivalent Privacy (WEP). Your N1 Vision also supports the Wi-Fi Protected Setup (WPS) specification, which simplifies the setup of a wireless network. WPS uses familiar methodologies, such as typing in a Personal Identification Number (PIN) or pushing a button, to enable users to automatically configure network names and strong WPA/WPA2 data encryption and authentication. By default, your N1 Vision does not ship with security enabled. You may automatically configure the security settings using WPS. To change the security settings manually, you will need to determine which standard you want to use. To access the security settings, click "Security" on the "Wireless" tab.

#### Using Wi-Fi Protected Setup

WPS uses WPA2 (described below) for encryption. It does not provide additional security, but rather, standardizes the method for securing your wireless network. You may use either the Push Button Configuration (PBC) method or PIN method to allow a device access to your wireless network. Conceptually, the two methods work as follows:

PBC: Push and hold the WPS button located on the back of your N1 Vision for three seconds. Then, initiate the WPS procedure on the client device within two minutes. Refer to your client's documentation on this procedure. Pushing the PBC button will automatically enable WPS. The client has now been securely added to your wireless network.

PIN: The client device has a PIN number (either four or eight digits) that is associated with WPS. Enable WPS through the screen illustrated below. Enter the client's PIN into the N1 Vision's internal registrar (accessed through this screen). The client will be automatically enrolled into your wireless network within two minutes.

| BELKIN                          | Router Setup Utility Home   Help   Logout Internet Status: No Connection                                                                                                    |  |  |
|---------------------------------|----------------------------------------------------------------------------------------------------|--|--|
| Setup Wizard                    | Wireless > Wi-Fi Protected Setup                                                                                                    |  |  |
| Manual Settings 🕨               | Wi-FI Protected Setup (WPS) Enabled [1]<br>Wi-FI Protected Setup (WPS) is the industry standard method to simplify the security setup<br>and management of Wi-Fi networks. You now can easily setup and connect to a WPA-                                         |  |  |
| LAN Setup<br>LAN Settings       | enabled 802.11 network with WFS-certified devices using either Personal Information<br>Number (PIN) method or Push Butan Configuration (PBC)-method. Legacy devices without<br>WFS can be added to the network using the traditional manual configuration method. |  |  |
|                                 | Apply Changes                                                                                                    |  |  |
| Internet WAN<br>Connection Type | Enter the PIN from the client device and click "Enroll". Then start WPS on the client device [2]<br>from its wireless utility or WPS application within 2 minutes.                                                                                                |  |  |
|                                 | Enter Client Device PIN Enrol                                                                                                    |  |  |
|                                 | If an external Registrar is available, you can also enter Router's PIN at the external<br>Registrar. To change Router's PIN, click "Generate New PIN". Or click "Restore Default PIN"<br>to rese the "PIN" to factory default.                                    |  |  |
|                                 | Router PIN: 05558512 Oenerate New PN Restore Default PN                                                                                                    |  |  |
|                                 | 2) Push Button Configuration (PBC) Method                                                                                                    |  |  |
| Firewall                        | Click "Start PBC", then start PBC on the device you want to connect to the Router within 2 minutes.                                                                                                    |  |  |
|                                 | Start PBC                                                                                                    |  |  |
|                                 |                                                                                                    |  |  |
|                                 | 3) Manual Configuration Method                                                                                                    |  |  |
|                                 | For client devices without WPS, manually configure the device with the following settings:                                                                                                    |  |  |
|                                 | Router Configuration: Not configured                                                                                                    |  |  |
|                                 | Please run Belkin Security Assistant<br>from CD or manually configure                                                                                                    |  |  |

sect

- 1. Wi-Fi Protected Setup (WPS): Enabled or Disabled.
- Personal Identification Number (PIN) Method: In this method, a wireless client wishing to access your network must supply a 4- or 8-digit PIN to the N1 Vision. After clicking "Enroll", you must start the WPS handshaking procedure from the client within two minutes.
- **3.** Router PIN: If an external registrar is available, you may enter in the N1 Vision's PIN to the registrar. Click "Generate New PIN" to change the PIN from the default value. Click "Restore Default PIN" to reset the PIN value.
- **4.** Push Button Configuration (PBC) Method: PBC is an alternate method to connect to a WPS network. Push the PBC button located on the back of the N1 Vision for three seconds, and then initiate the PBC on the client device. Alternatively, push the "Start PBC" soft button to start this process.
- **5.** Manual Configuration Method: This section lists the default security settings if not using WPS.

The N1 Vision features WPA2, which is the second generation of the WPA<sup>™</sup> based 802.11i standard. It offers a higher level of wireless security by combining advanced network authentication and stronger Advanced Encryption Standard (AES) encryption methods.

## WPA2 Requirements

**IMPORTANT:** In order to use WPA2 security, all your computers and wireless client adapters must be upgraded with patches, driver, and client utility software that supported WPA2. At the time of this User Manual's publication, a couple security patches are available, for free download, from Microsoft<sup>®</sup>. These patches work only with the Windows XP operating system. Other operating systems are not supported at this time.

For Windows XP computers that do not have Service Pack 2 (SP2), a file from Microsoft called "Windows XP Support Patch for Wireless Protected Access (KB 826942)" is available for free download at http://support.microsoft.com/?kbid=826942

For Windows XP with Service Pack 2, Microsoft has released a free download to update the wireless client components to support WPA2 (KB893357). The update is available from: http://support.microsoft.com/?kbid=893357

**IMPORTANT:** You also need to ensure that all your wireless client cards/adapters support WPA2, and that you have downloaded and installed the latest driver. Most of the Belkin wireless cards have driver updates available for download from the Belkin support site: www.belkin.com/networking.

#### Setting WPA/WPA2-Personal (PSK)

Like WPA security, WPA2 is available in both WPA2-Personal (PSK) mode and WPA2-Enterprise (RADIUS) mode. Typically, WPA2-Personal (PSK) is the mode that will be used in a home environment, while WPA2-Enterprise (RADIUS) is implemented in a business environment where an external radius server distributes the network key to the clients automatically. This guide will focus on WPA2-Personal (PSK) usage. Please refer to the User Manual for more information about wireless security and different types of wireless security.

- 1. After you've set up your N1 Vision, go to the "Security" page under "Wireless" and select "WPA/WPA2-Personal (PSK)" from the "Security Mode" drop-down menu.
- For "Authentication", select "WPA-PSK", "WPA2-PSK", or "WPA-PSK + WPA2-PSK". This setting will have to be identical on the wireless clients that you set up. "WPA-PSK + WPA2-PSK" mode will allow the N1 Vision to support clients running either WPA or WPA2 security.
- 4. Enter your pre-shared key (PSK). This can be from eight to 63 characters and can be letters, numbers, or symbols. This same key must be used on all of the wireless clients that you set up. For example, your PSK might be something like: "Smith family network key". Click "Apply Changes" to finish. You must now set all wireless clients to match these settings.

| BELKIN®               | Router Setur         | D Utility Home   Help   Logout Internet Status: Connected                                                                                |
|-----------------------|----------------------|----------------------------------------------------------------------------------------------------|
| Setup Wizard          | Wireless > Security  |                                                                                                    |
|                       | Security Mode        | WPA/WPA2-Personal(PSK) 🛩                                                                                                    |
| Manual Settings       | Authentication       | WPA-PSK + WPA2-PSK V                                                                                                    |
| LAN Setup             | Encryption Technique | TKIP + AES                                                                                                    |
|                       |                      |                                                                                                    |
| LAN Settings          | Password(PSK) >      | 87654321                                                                                                    |
| DHCP Client List      |                      | WPA/WPA2-Personal(PSK)                                                                                                    |
| Internet WAN          |                      | Wireless Protected Access (WPA/WPA2) with a Pre-Shared Key: The<br>key is a password, in the form of a word, phrase or series of letters |
| Connection Type       |                      | and numbers. The key must be between 8 and 63 characters long and                                                                        |
| DNS                   |                      | can include spaces and symbols. Each client must use the same key<br>(Pre-Shared Key), More info                                         |
| MAC Address           | Dobsoure PSK         |                                                                                                    |
|                       | Dbscure PSK          |                                                                                                    |
| Wireless              | Guest Settings >     | Enabled 💌                                                                                                    |
| Channel and SSID      |                      |                                                                                                    |
| Security              |                      | SSID: guest                                                                                                    |
| Wi-Fi Protected Setup |                      | Password 12345678 Generate                                                                                                    |
| Use as Access Point   |                      | (-34).                                                                                                    |
| MAC Address Control   |                      |                                                                                                    |
| Firewall              |                      | Clear Changes Apply Changes                                                                                                    |
| Virtual Servers       |                      |                                                                                                    |
| Client IP Filters     |                      |                                                                                                    |
|                       |                      |                                                                                                    |

**IMPORTANT:** Make sure your wireless computers are updated to work with WPA2 and have the correct settings to get proper connection to the N1 Vision.

## **Setting WPA Security**

**Note:** To use WPA security, your wireless network cards must be equipped with software that supports WPA. At the time this User Manual was published, a security patch from Microsoft is available for free download. This patch works only with Windows XP.

Your N1 Vision supports WPA-PSK (no server). WPA-PSK uses what is known as a pre-shared key as the security key. A pre-shared key is basically a password that is between eight and 39 characters long. It can be a combination of letters, numbers, or characters. Each client uses the same key to access the network. Typically this is the mode that will be used in a home environment.

### **Setting Guest Access**

Within the WPA security page, the Guest-Access feature is available. Select this option to create a separate network that allows guests to connect to the Internet while keeping them away from accessing your network, computers, and private files.

- 1. Select "Enable" from the drop-down box.
- 2. Create a guest network name or leave default as "guest". The name can be 3 to 15 letters or numbers in length.
- **3.** Create a guest password or push the "Generate" button to automatically create this. The password can only be eight letters or numbers in length.

| BELKIN®                     | Router Setur         | Utility Home   Help   Logout Internet Status: Connected                                                                                  |
|-----------------------------|----------------------|----------------------------------------------------------------------------------------------------|
| Setup Wizard                | Wireless > Security  |                                                                                                    |
|                             | Security Mode        | WPA/WPA2-Personal(PSK) ¥                                                                                                    |
| Manual Settings 🕨           | Authentication       | WPA-PSK ¥                                                                                                    |
| LAN Setup                   | Encryption Technique | THOP                                                                                                    |
|                             | Password(PSK) >      | 87654321                                                                                                    |
|                             |                      | WPA/WPA2-Personal(PSK)                                                                                                    |
|                             |                      | Wireless Protected Access (WPA/WPA2) with a Pre-Shared Key: The<br>key is a password, in the form of a word, phrase or series of letters |
|                             |                      | and numbers. The key must be between 8 and 63 characters long and<br>can include spaces and symbols. Each client must use the same key   |
|                             |                      | (Pre-Shared Key). More info                                                                                                    |
|                             | Obscure PSK          |                                                                                                    |
| Wireless<br>Chappel and SSD | Guest Settings >     | Enabled V                                                                                                    |
|                             |                      | SSID: quest                                                                                                    |
|                             |                      | Password 1024ECTP Generate                                                                                                    |
|                             |                      | (PSK): 12340070                                                                                                    |
|                             |                      |                                                                                                    |
| Firewall                    |                      | Clear Changes Apply Changes                                                                                                    |
|                             |                      |                                                                                                    |
|                             |                      |                                                                                                    |
| MAC Address Filtering       |                      |                                                                                                    |

## Setting WEP Encryption

**Note to Mac users:** The "Passphrase" option will not operate with Apple® AirPort<sup>®</sup>. To configure encryption for your Mac computer, set the encryption using the manual method described in the next section.

- 1. Select "128-bit WEP" or "64-bit WEP" from the drop-down menu.
- After selecting your WEP encryption mode, you can enter your WEP key manually by typing in the hex values in the space provided, or you can type a passphrase in the "PassPhrase" field and click "Generate" to create a WEP key from the passphrase. Click "Apply Changes" to finish. You must now set all of your clients to match these settings.

| BELKIN                                     | Router Setu          | p Utility                        | Home   Help   Logout Internet Status: Connected      |
|--------------------------------------------|----------------------|----------------------------------|------------------------------------------------------|
| Setup Wizard                               | Wireless > Security  |                                  |                                                      |
| Manual Settings 🕨                          | Security Mode<br>Key | 128bit WEP                       |                                                      |
| LAN Setup<br>LAN Settings                  |                      |                                  | (13 hex digit pairs)                                 |
| DHCP Client List                           | NOTE:                | To automatically ge<br>More Info | generate hex pairs using a PassPhrase, input it here |
| Connection Type<br>DNS                     | PassPhrase           |                                  |                                                      |
| MAC Address<br>Wireleas                    | _                    | Clear Changes                    | Apply Changes                                        |
| Channel and SSID                           |                      |                                  |                                                      |
| Security<br>Wi-Fi Protected Setup          |                      |                                  |                                                      |
| Use as Access Point<br>MAC Address Control |                      |                                  |                                                      |
| Firewall                                   |                      |                                  |                                                      |
| Virtual Servers<br>Client IP Filters       |                      |                                  |                                                      |
| MAC Address Filtering                      |                      |                                  |                                                      |

**3.** Encryption in the N1 Vision is now set. Each of your computers on your wireless network will now need to be configured with the same passphrase. Refer to the documentation of your wireless network adapter for information on making this change.

#### Using a Hexadecimal Key

A hexadecimal key is a mixture of numbers and letters from A–F and 0–9. 64-bit keys are 10 digits long and can be divided into five two-digit numbers. 128-bit keys are 26 digits long and can be divided into 13 two-digit numbers.

For instance:

#### AF 0F 4B C3 D4 = 64-bit key C3 03 0F AF 0F 4B B2 C3 D4 4B C3 D4 E7 = 128-bit key

In the boxes below, make up your key by writing in two characters between A-F and 0-9. You will use this key to program the encryption settings on your N1 Vision and your wireless computers.

| Example: | AF 1 | <b>4</b> 8 | 63 | 3 D. | 4 |  |  |  |  |
|----------|------|------------|----|------|---|--|--|--|--|
| 64-bit:  |      |            |    |      |   |  |  |  |  |
| 128-bit: |      |            |    |      |   |  |  |  |  |

**Note to Mac users:** Original Apple AirPort products support 64-bit encryption only. Apple AirPort 2 products can support 64-bit or 128-bit encryption. Please check your product to see which version you are using. If you cannot configure your network with 128-bit encryption, try 64-bit encryption.

#### Using Wi-Fi Protected Setup

Wi-Fi Protected Setup (WPS) is the industry standard method to simplify the security setup and management of Wi-Fi® networks.

## Using the Access Point Mode

**Note:** This advanced feature should be employed by advanced users only. The N1 Vision can be configured to work as a wireless network access point. Using this mode will defeat the NAT IP sharing feature and DHCP server. In Access Point (AP) mode, the N1 Vision will need to be configured with an IP address that is in the same subnet as the rest of the network that you will bridge to. The default IP address is 192.168.2.254 and subnet mask is 255.255.255.0. These can be customized for your need.

- 1. Enable the AP mode my selecting "Enable" (1) in the "Use as Access Point only" page. When you select this option, you will be able to change the IP settings.
- 2. Set your IP settings to match your network. Click "Apply Changes" (2).
- **3.** Connect a cable from the "Modem" port on the N1 Vision to your existing network.

The N1 Vision is now acting as an access point. To access the N1 Vision's Web-Based Advanced User Interface again, type the IP address you specified into your browser's navigation bar. You can set the encryption settings, MAC address filtering, SSID, and channel normally.

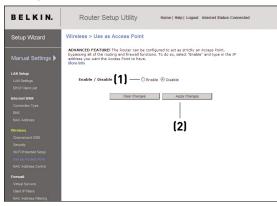

sect

## Setting MAC Address Control

The MAC address filter is a powerful security feature that allows you to specify which computers are allowed on the wireless network. **Note:** This list applies only to wireless computers. This list can be configured so any computer attempting to access the wireless network that is not specified in the filter list will be denied access. When you enable this feature, you must enter the MAC address of each client (computer) to which you want to allow network access. The "Block" feature lets you turn on and off access to the network easily for any computer without having to add and remove the computer's MAC address from the list.

#### Setting up an Allow Access List

- 1. Select the "Allow" radio button (1) to begin setting up a list of computers allowed to connect to the wireless network.
- 2. Next, in the "MAC Address" field that is blank (3), type in the MAC address of the wireless computer to which you want to give access to the wireless network.
- **3.** Continue to do this until all of the computers you want to add have been entered.
- 4. Click "Apply Changes" (4) to finish.

#### Setting up a Deny Access List

The "Deny Access" list lets you specify computers that you DO NOT want to access the network. Any computer in the list will not be allowed access to the wireless network. All others will.

- 1. Select the "Deny" radio button (2) to begin setting up a list of computers to be denied access to the wireless network.
- 2. Next, in the "MAC Address" field that is blank (3), type in the MAC address of the wireless computer to which you want to deny access to the wireless network.
- **3.** Continue to do this until all of the computers you want to deny access to have been entered.
- 4. Click "Apply Changes" (4) to finish.

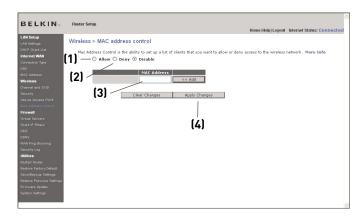

0.02

## **Configuring the Firewall**

Your N1 Vision is equipped with a firewall that will protect your network from a wide array of common hacker attacks including:

- IP Spoofing
- Land Attack Ping of Death (PoD)
- Denial of Service (DoS)
- IP with zero length
- Smurf Attack
- TCP Null Scan
- SYN flood
- UDP flooding
- Tear Drop Attack
- ICMP defect
- RIP defect
- Fragment flooding

The firewall also masks common ports that are frequently used to attack networks. These ports appear to be "stealth" meaning that for all intents and purposes, they do not exist to a would-be hacker. Disabling the firewall protection will not leave your network completely vulnerable to hacker attacks, but it is recommended that you leave the firewall enabled.

| BELKIN                | Router Setup Utility Home   Help   Logout Internet Status: Connected                                                                                                    |
|-----------------------|----------------------------------------------------------------------------------------------------|
| Setup Wizard          | Firewall >                                                                                                    |
|                       |                                                                                                    |
| Manual Settings 🕨     | Your Router is equipped with a frewall that will proted your network from a wide array of common hacker<br>stacks including Ping of Dean (Pol) and Derival of Service OSols stacks: You can built be frewall subtact of<br>if needed. Turning of the frewall protection with not leave your network compiletely vulnerable to hacker stacks,<br>built is recommended that you than be literaid on whether possible. |
| LAN Setup             |                                                                                                    |
| LAN Setings           | Firewall Enable / Disable > O Disable 🛞 Enable                                                                                                    |
| DHCP Clerit List      |                                                                                                    |
| DITE OF LEASE         |                                                                                                    |
| Internet WAN          | Clear Changes Apply Changes                                                                                                    |
| Connection Type       |                                                                                                    |
| DNS                   |                                                                                                    |
| MAC Address           |                                                                                                    |
| Wireless              |                                                                                                    |
| Channel and SSID      |                                                                                                    |
| Security              |                                                                                                    |
| Wi-FI Protected Setup |                                                                                                    |
| Use as Access Point   |                                                                                                    |
| MAC Address Control   |                                                                                                    |
|                       |                                                                                                    |
| Firewall              |                                                                                                    |
| Virtual Servers       |                                                                                                    |
| Client IP Filters     |                                                                                                    |
| MAC Address Filtering | 1                                                                                                    |

#### **Configuring Internal Forwarding Settings**

The Virtual Servers function will allow you to route external (Internet) calls for services such as a web server (port 80), FTP server (Port 21), or other applications through your N1 Vision to your internal network. Since your internal computers are protected by a firewall, computers outside your network (over the Internet) cannot get to them because they cannot be "seen". A list of common applications has been provided in case you need to configure the Virtual Server function for a specific application. If your application is not listed, you will need to contact the application vendor to find out which port settings you need.

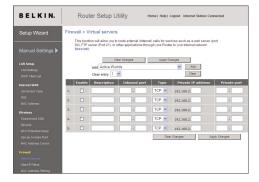

#### **Choosing an Application**

Select your application from the drop-down list. Click "Add". The settings will be transferred to the next available space in the screen. Click "Apply Changes" to save the setting for that application. To remove an application, select the number of the row that you want to remove then click "Clear".

#### Manually Entering Settings into the Virtual Server

To manually enter settings, enter the IP address in the space provided for the internal (server) machine, the port(s) required to pass (use a comma between multiple ports), select the port type (TCP or UDP), and click "Apply Changes". You can only pass one port per internal IP address. Opening ports in your firewall can pose a security risk. You can enable and disable settings very quickly. It is recommended that you disable the settings when you are not using a specific application.

#### Setting Client IP Filters

The N1 Vision can be configured to restrict access to the Internet, e-mail, or other network services at specific days and times. Restriction can be set for a single computer, a range of computers, or multiple computers.

| BELKIN.                          | Router Setup U               | tility 🕨                 | ome   Help   Lo          | gout Internet                             | Status: Conner   | cted                         |           |
|----------------------------------|------------------------------|--------------------------|--------------------------|-------------------------------------------|------------------|------------------------------|-----------|
| Setup Wizard                     | Firewall > Client IP filters | strict access to the Int | ernet, e-mail or c       | ther network se                           | rvices at specif | lic days and times. N        | tore info |
| Manual Settings 🕨                | IP                           | Port                     | Type                     | Block Time                                | Day              | Time                         | Enable    |
|                                  | 192.168.2. ~                 |                          | O TCP<br>O UDP<br>O BOTH | Always     Block                          |                  |                              |           |
| LAN Settings<br>DHCP Client List | 192.168.2                    |                          | O TCP<br>O UDP<br>O BOTH | <ul> <li>Always</li> <li>Block</li> </ul> | SUN V            | 12:00 A.M. ~<br>12:00 A.M. ~ |           |
|                                  | 192.168.2.                   |                          | O TCP<br>O UDP<br>O BOTH | Always     Block                          |                  |                              |           |
| ILAC Address<br>Wireless         | 192.168.2.                   |                          | O TCP<br>O UDP<br>O BOTH | ⊙ Always<br>○ Block                       |                  |                              |           |
|                                  | 192.168.2.                   |                          | O TCP<br>O UDP<br>O BOTH | ⊙ Always<br>O Block                       |                  |                              |           |
|                                  | 192.168.2.                   | ~                        | O TCP<br>O UDP<br>O BOTH | ⊙ Always<br>○ Block                       |                  |                              |           |
|                                  |                              |                          |                          | Clear C                                   | nanges           | Apply Charg                  | 105       |

To restrict Internet access to a single computer for example, enter the IP address of the computer you wish to restrict access to in the IP fields (1). Next, enter "80" in both the port fields (2). Select "Both" (3). Select "Block" (4). You can also select "Always" to block access all of the time. Select the day to start on top (5), the time to start on top (6), the day to end on the bottom (7), and the time to stop (8) on the bottom. Select "Enable" (9). Click "Apply Changes". The computer at the IP address you specified will now be blocked from Internet access at the times you specified. Note: Be sure you have selected the correct time zone under "Utilities> System Settings> Time Zone".

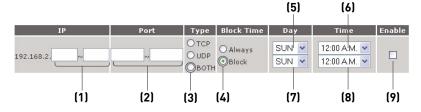

#### Enabling the Demilitarized Zone (DMZ)

The DMZ feature allows you to specify one computer on your network to be placed outside of the firewall. This may be necessary if the firewall is causing problems with an application such as a game or video conferencing application. Use this feature on a temporary basis. The computer in the DMZ is **NOT** protected from hacker attacks.

| BELKIN.                                    | Router Setup Utility Home   Help   Logout Internet Status: Connected                                                                                                    |
|--------------------------------------------|----------------------------------------------------------------------------------------------------|
| Setup Wizard                               | Firewall > DMZ                                                                                                    |
| Manual Settings 🕨                          | The DNZ feature allows you to specify one computer on your network to be placed outside of the NAT flewall. This may t<br>application such as a game or idde contenenting application. Use this feature on a temporary basis. The computer in it<br>the DNZ, enter the last digits of its IP address in the field below and seled "Enable". Click: "Submit" for the change to take |
| LAN Setup                                  | IP Address of Virtual DMZ Host >                                                                                                    |
| LAN Settings                               | Static IP Private IP Enable                                                                                                    |
| DHCP Client List                           | 1. 192.168.5.3 192.168.2                                                                                                    |
| Internet WAN                               | 1. 192.106.5.3 192.168.2.                                                                                                    |
| Connection Type                            | Clear Changes Apply Changes                                                                                                    |
| DNS                                        |                                                                                                    |
| MAC Address                                |                                                                                                    |
| Wireless                                   |                                                                                                    |
| Channel and SSID                           |                                                                                                    |
| Security                                   |                                                                                                    |
| Wi-Fi Protected Setup                      |                                                                                                    |
| Use as Access Point<br>MAC Address Control |                                                                                                    |
|                                            |                                                                                                    |
| Firewall                                   |                                                                                                    |
| Virtual Servers                            |                                                                                                    |
| Client IP Filters                          |                                                                                                    |
| MAC Address Filtering                      |                                                                                                    |

To put a computer in the DMZ, enter the last digits of its IP address in the IP field and select "Enable". Click "Apply Changes" for the change to take effect. If you are using multiple static WAN IP addresses, it is possible to select which WAN IP address the DMZ host will be directed to. Type in the WAN IP address you wish the DMZ host to direct to, enter the last two digits of the IP address of the DMZ host computer, select "Enable" and click "Apply Changes". Sec

#### Using Dynamic DNS

The Dynamic DNS service allows you to alias a dynamic IP address to a static host name in any of the many domains DynDNS.org offers, allowing your network computers to be more easily accessed from various locations on the Internet. DynDNS.org provides this service, for up to five host names, free to the Internet community.

The Dynamic DNS<sup>SM</sup> service is ideal for a home website, file server, or to make it easy to access your home PC and stored files while you're at work. Using the service can ensure that your host name always points to your IP address, no matter how often your ISP changes it. When your IP address changes, your friends and associates can always locate you by visiting yourname.dyndns.org instead!

To register free for your Dynamic DNS host name, please visit http://www.dyndns.org.

#### Setting up the N1 Vision's Dynamic DNS Update Client

You must register with DynDNS.org's free update service before using this feature. Once you have your registration, follow the directions below.

- 1. Enter your DynDNS.org user name in the "User Name" field (1).
- 2. Enter your DynDNS.org password in the "Password" field (2).
- **3.** Enter the DynDNS.org domain name you set up with DynDNS.org in the "Domain Name" field **(3)**.
- 4. Click "Update DDNS/Apply" to update your IP address.

Whenever your IP address assigned by your ISP changes, the N1 Vision will automatically update DynDNS.org's servers with your new IP address. You can also do this manually by clicking the "Update DDNS/Apply" button [4].

| BELKIN.               | Router Setup Utility Home   Help   Logout Internet Status: Connected                                                                                                    |
|-----------------------|----------------------------------------------------------------------------------------------------|
| Setup Wizard          | Firewall > DDNS                                                                                                    |
| Manual Settings 🕨     | DDHS (Dipamic DHS) allows you to provide internet users with a field domain name (instead of an IP<br>address within may periodically characterized, allowing our oruster and applications set up in your runder's vitual<br>servers to be accessed from various locations on the internet without hawing your current IP address. You<br>must create an account with the DDHS service in order to use DDHS. More tho |
| LAN Setup             | DDNS Service > Disable DDNS V Web Ste                                                                                                    |
| LAN Settings          |                                                                                                    |
| DHCP Client List      | DDNS Status > Disabled [1]                                                                                                    |
| Internet WAN          | User Name >                                                                                                    |
| Connection Type       | Password/Key > (2)                                                                                                    |
| DNS                   | Domain Name >                                                                                                    |
| MAC Address           | Domain Name > (3)                                                                                                    |
| Wireless              | Clear Changes Update DDNS / Apply                                                                                                    |
| Channel and SSID      | Ceer changes oppare bons i Appro                                                                                                    |
| Security              |                                                                                                    |
| Wi-Fi Protected Setup |                                                                                                    |
| Use as Access Point   |                                                                                                    |
| MAC Address Control   |                                                                                                    |
| Firewall              |                                                                                                    |
| Virtual Servers       |                                                                                                    |
| Client IP Filters     |                                                                                                    |
| NAC Address Filtering |                                                                                                    |

#### **Blocking an ICMP Ping**

Computer hackers use what is known as "pinging" to find potential victims on the Internet. By pinging a specific IP address and receiving a response from the IP address, a hacker can determine that something of interest might be there. The N1 Vision can be set up so it will not respond to an ICMP ping from the outside. This heightens your N1 Vision's security level.

| BELKIN.               | Router Setup Utility Home   Help   Logout Internet Status: Connected                                                                     |
|-----------------------|----------------------------------------------------------------------------------------------------|
| Setup Wizard          | Firewall > WAN Ping Blocking<br>ADVANCED FATURE! You can continue the Router not to respond to an ICMP Ping (ging to the WAN port).      |
| Manual Settings 🕨     | This offers a heightened level of security. More information of response to an own in ring gamp of the intervence.  Block ICMP Ping > Pi |
| LAN Setup             |                                                                                                    |
|                       | Clear Changes Apply Changes                                                                                                    |
|                       |                                                                                                    |
|                       |                                                                                                    |
|                       |                                                                                                    |
|                       |                                                                                                    |
| Wireless              |                                                                                                    |
|                       |                                                                                                    |
|                       |                                                                                                    |
|                       |                                                                                                    |
|                       |                                                                                                    |
|                       |                                                                                                    |
|                       |                                                                                                    |
|                       |                                                                                                    |
|                       |                                                                                                    |
| MAC Address Filtering |                                                                                                    |

To turn off the ping response, select "Block ICMP Ping" **(1)** and click "Apply Changes". The N1 Vision will not respond to an ICMP ping.

### Utilities

The "Utilities" screen lets you manage different parameters of the N1 Vision and perform certain administrative functions.

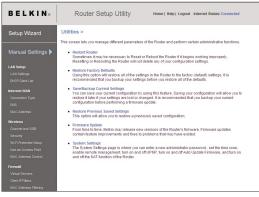

#### **Restarting the Router**

Sometimes it may be necessary to restart or reboot the Router if it begins working improperly. Restarting or rebooting the Router will **NOT** delete any of your configuration settings.

BELKIN

Are you sure you want to

Router Setup Utility

Utilities > Restart Router

#### **Restarting the Router to Restore Normal Operation**

- 1. Click the "Restart Router" button.
- 2. The following message will appear. Click "OK".
- 3. The following message will appear. Restarting the Router can take up to 60 seconds. It is important not to turn off the power to the Router during the restart.

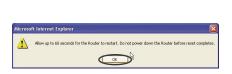

OK Cancel

Restert Router

4. A 60-second countdown will appear on the screen. When the countdown reaches zero, the Router will be restarted. The Router home page should appear automatically. If not, type in the Router's address (default = 192.168.2.1) into the navigation bar of your browser.

#### **Restoring Factory Default Settings**

Using this option will restore all of the settings in the Router to the factory (default) settings. It is recommended that you back up your settings before you restore all of the defaults.

BELKIN.

1. Click the "Restore Defaults" button.

 The following message will appear. Click "OK".

- 3. The following message will appear. Restoring the defaults includes restarting the Router. It can take up to 60 seconds. It is important not to turn the power to the Router off during the restart.
- **4.** A 60-second countdown will appear on the screen. When the countdown reaches zero, the Router's defaults will be restored. The Router home page should appear automatically. If it does not, type in the Router's address (default = 192.168.2.1) into the navigation bar of your browser.

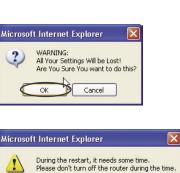

OK

4

Router Setup Utility

Utilities > Restore factory defaults Restore factory defaults Using this option will restore all of the settings is recommended that you backup your settings be obtaint settings, licitum "Restore Datasit" but Home | Help | Logout

Sec

#### Saving a Current Configuration

You can save your current configuration by using this feature. Saving your configuration will allow you to restore it later if your settings are lost or changed. It is recommended that you back up your current configuration before performing a firmware update.

| BELKIN.           | Router Setup Utility Home   Help   Logout Internet Status: Connected                                                                                                    |
|-------------------|----------------------------------------------------------------------------------------------------|
| Setup Wizard      | Utilities > Save/Backup current settings                                                                                                    |
| Manual Settings 🕨 | You can save your current configuration by using this feature. Saving your configuration will allow you to<br>restore it later fly our settings are lost or changed. It is recommended that you backup your current<br>configuration before performing a firmware update. |
| LAN Setup         | Save                                                                                                    |

 Click "Save". A window called "File Download" will open. Click "Save".

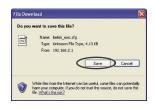

2. A window will open that allows you to select the location where vou want to save the configuration file. Select a location. You can name the file anything you want, or use the default name "Config". Be sure to name the file so you can locate it yourself later. When vou have selected the location and name of the file, click "Save".

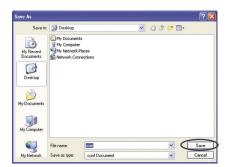

3. When the save is complete, you will see this window. Click "Close".

The configuration is now saved.

| Download com     | plete                             |       |
|------------------|-----------------------------------|-------|
| _                | iload Complete                    |       |
| Saved:           |                                   |       |
| user.conf from 1 | 92.168.2.1                        |       |
| Downloaded:      | 5.99 KB in 1 sec                  |       |
| Download to:     | C:\Documents and Settings\user.co | nf    |
| Transfer rate:   | 5.99 KB/Sec                       |       |
| Close this dial  | og box when download completes    |       |
|                  |                                   |       |
|                  |                                   |       |
|                  | Open Open Folder                  | Close |

#### **Restoring a Previous Configuration**

This option will allow you to restore a previously saved configuration.

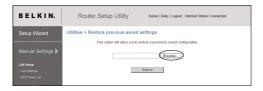

 Click "Browse". A window will open that allows you to select the location of the configuration file. All configuration files end with a ".cfg". Locate the configuration file you want to restore and double-click on it.

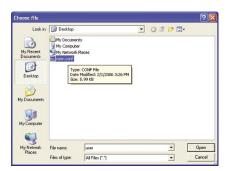

 You will be asked if you want to continue. Click "OK".

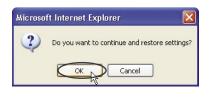

**3.** A reminder window will appear. It will take up to 60 seconds for the configuration restoration to complete. Click "OK".

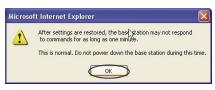

**4.** A 60-second countdown will appear on the screen. When the countdown reaches zero, the Router's configuration will be restored. The Router home page should appear automatically. If not, type in the Router's address (default = 192.168.2.1) into the navigation bar of your browser.

### Updating the Firmware

From time to time, Belkin may release new versions of the Router's firmware. Firmware updates contain feature improvements and fixes to problems that may have existed. When Belkin releases new firmware, you can download the firmware from the Belkin update website and update your Router's firmware to the latest version.

| BELKIN.                          | Router S                                                | Setup Utility                         | Home   Help   Logout                                              | Internet Status: Connected      |
|----------------------------------|---------------------------------------------------------|---------------------------------------|-------------------------------------------------------------------|---------------------------------|
| Setup Wizard                     | Utilities > Firmw                                       |                                       |                                                                   |                                 |
| Manual Settings                  |                                                         | is to problems that may hav           | is of the Router's firmware. F<br>e existed. Click the link below |                                 |
| LAN Setup                        | NOTE: Please backup<br>the Save/Backup curre            |                                       | updating to a new version o                                       | f firmware. Click Here to go to |
| LAN Settings<br>DHCP Client List | Firmware Version<br>Check For New<br>Firmware Version > | F5D8232-4_WW_1.00.0<br>Check Firmware |                                                                   |                                 |
| Internet WAN                     |                                                         |                                       |                                                                   |                                 |
| Connection Type                  | Update Firmware >                                       |                                       | Browse                                                            |                                 |
| DNS                              | opuate rinnware >                                       |                                       | Dlowse                                                            |                                 |
| MAC Address                      |                                                         |                                       |                                                                   |                                 |
| Wireless                         |                                                         | Update                                |                                                                   |                                 |
| Channel and SSID                 |                                                         |                                       |                                                                   |                                 |
| Security                         |                                                         |                                       |                                                                   |                                 |
| Wi-Fi Protected Setup            |                                                         |                                       |                                                                   |                                 |
| Use as Access Point              |                                                         |                                       |                                                                   |                                 |
| MAC Address Control              |                                                         |                                       |                                                                   |                                 |
| Firewall                         |                                                         |                                       |                                                                   |                                 |
| Virtual Servers                  |                                                         |                                       |                                                                   |                                 |
| Client IP Filters                |                                                         |                                       |                                                                   |                                 |
| MAC Address Filtering            |                                                         |                                       |                                                                   |                                 |

#### Checking for a New Version of Firmware

The "Check Firmware" **(1)** button allows you to instantly check for a new version of firmware. When you click the button, a new browser window will appear informing you that either no new firmware is available or that there is a new version available. If a new version is available, you will have the option to download it.

2

3

4

<u>5</u>(1)

8

9

10

#### Downloading a New Version of Firmware

If you click the "Check Firmware" button and a new version of firmware is available, you will see a screen similar to the one below:

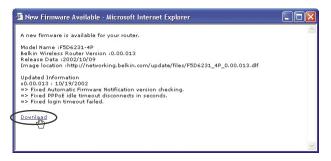

- 1. To download the new version of firmware, click "Download".
- 2. A window will open that allows you to select the location where you want to save the firmware file. Select a location. You can name the file anything you want, or use the default name. Be sure to locate the file in a place where you can locate it yourself later. When you have selected the location, click "Save".

| Save As                                                          |                                                  | ? 🗙    |
|------------------------------------------------------------------|--------------------------------------------------|--------|
| Save in:                                                         | 🖸 Desktop 🔽 🌀 🌶 📁 🛄 -                            |        |
| My Recent<br>Documents<br>Desktop<br>My Documents<br>My Computer | My Documents<br>Wy Computer<br>My Network Places |        |
|                                                                  | File name: config                                | Save   |
| My Network                                                       | Save as type: .bin Document                      | Cancel |

**3.** When the save is complete, you will see the following window. Click "Close".

The download of the firmware is complete. To update the firmware, follow the next steps in "Updating the Router's Firmware".

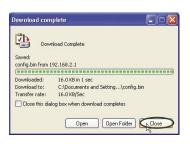

### Updating the N1 Vision's Firmware

- In the "Firmware Update" page, click "Browse". A window will open that allows you to select the location of the firmware update file.
- 2. Browse to the firmware file you downloaded. Select the file by double-clicking on the file name.

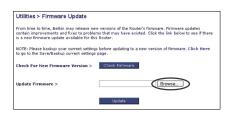

# 2 3 4 sect 8 9 10

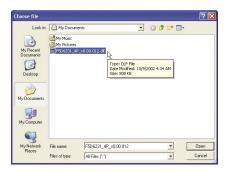

BELKIN

tup Wizard

Settings

- The "Update Firmware" box will now display the location and name of the firmware file you just selected. Click "Update".
- 4. You will be asked if you are sure you want to continue. Click "OK".

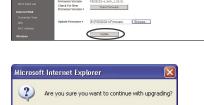

Cancel

Router Setup Utility

Litilities > Firmware undate

OK.

5. You will see one more message. This message tells you that the N1 Vision may not respond for as long as one minute as the firmware is loaded into the N1 Vision and the N1 Vision is rebooted. Click "OK".

| h | licroso | ft Internet Explorer 🛛 🛛 🛛 🛛 🛛                                                                                                    |
|---|---------|----------------------------------------------------------------------------------------------------|
|   |         | At the end of the upgrade, the Router may not respond to commands for as long as one minute. This is normal. Do not turn off or reboot the Router<br>during this time. |
|   |         | x x                                                                                                    |

6. A 60-second countdown will appear on the screen. When the countdown reaches zero, the N1 Vision firmware update will be complete. The N1 Vision home page should appear automatically. If not, type in the N1 Vision's address (default = 192.168.2.1) into the navigation bar of your browser.

### **Changing System Settings**

The "System Settings" page is where you can enter a new administrator password, set the time zone, enable remote management, and turn on and off the NAT function of the N1 Vision.

#### Setting or Changing the Administrator Password

The N1 Vision ships with NO password entered. If you wish to add a password for greater security, you can set a password here. Write down your password and keep it in a safe place, as you will need it if you need to log into the N1 Vision in the future. It is also recommended that you set a password if you plan to use the remote management feature of your N1 Vision.

| Administrator Password:                                                |                                                              |
|------------------------------------------------------------------------|--------------------------------------------------------------|
| The Router ships with NO password e can set a password here. More Info | ntered. If you wish to add a password for more security, you |
| <ul> <li>Type in current Password &gt;</li> </ul>                      |                                                              |
| <ul> <li>Type in new Password &gt;</li> </ul>                          |                                                              |
| · Confirm new Password >                                               |                                                              |
| <ul> <li>Login Timeout &gt;</li> </ul>                                 | 10 (1-99 minutes)                                            |

#### Changing the Login Time-Out Setting

The login time-out option allows you to set the period of time that you can be logged into the N1 Vision's advanced setup interface. The timer starts when there has been no activity. For example, imagine you have made some changes in the advanced setup interface, then left your computer alone without clicking "Logout". Assuming the time-out is set to 10 minutes, 10 minutes after you leave, the login session will expire. You will have to log into the N1 Vision again to make any more changes. The login time-out option is for security purposes and the default is set to 10 minutes.

**Note:** Only one computer can be logged into the N1 Vision's advanced setup interface at one time.

#### Setting the Time and Time Zone

The N1 Vision keeps time by c onnecting to a Simple Network Time Protocol (SNTP) server. This allows the N1 Vision to synchronize the system clock to the global Internet. The synchronized clock in the N1 Vision is used to record the security log and control client filtering. Select the time zone that you reside in. You have the option to select a primary and a backup NTP server to keep your N1 Vision's clock synchronized. Select your desired NPT server from the drop-down box, or simply keep it as is.

If you reside in an area that observes daylight saving, then place a check mark in the box next to "Enable Daylight Saving". The system clock may not update immediately. Allow at least 15 minutes for the N1 Vision to contact the time servers on the Internet and get a response. You cannot set the clock yourself.

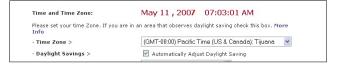

#### **Enabling Remote Management**

Before you enable this advanced feature of your Belkin N1 Vision, MAKE SURE YOU HAVE SET THE ADMINISTRATOR PASSWORD. Remote management allows you to make changes to your N1 Vision's settings from anywhere on the Internet. There are two methods of remotely managing the N1 Vision. The first is to allow access to the N1 Vision from anywhere on the Internet by selecting "Any IP address can remotely manage the N1 Vision". By typing in your WAN IP address from any computer on the Internet, you will be presented with a login screen where you need to type in the password of your N1 Vision. The second method is to allow a specific IP address only to remotely manage the N1 Vision. This is more secure, but less convenient. To use this method, enter the IP address you know you will be accessing the N1 Vision from in the space provided and select "Only this IP address can remotely manage the N1 Vision". Before you enable this function, it is STRONGLY RECOMMENDED that you set your administrator password. Leaving the password empty will potentially open your N1 Vision to intrusion.

### Using the Web-Based Advanced User Interface

Advanced Feature: The "Remote Access Port" option allows you to configure the desired "Remote Access Port for Remote Management" feature. The default access port is set to port 80.

| Remote Management:                                                                                                    |
|----------------------------------------------------------------------------------------------------|
| ADVANCED FEATURE! Remote management allows you to make changes to your Router's settings<br>from anywhere on the Internet. Before you enable this function, MAKE SURE YOU HAVE SET THE<br>ADMINISTRATOR PASSWORD. More Info |
| Any IP address can remotely manage the router.                                                                                                    |
| - Only this IP address can remotely,,,,,,                                                                                                    |

#### Enabling/Disabling NAT (Network Address Translation)

**Note:** This advanced feature should be employed by advanced users only.

Before enabling this function, **MAKE SURE YOU HAVE SET THE ADMINISTRATOR PASSWORD**. Network Address Translation (NAT) is the method by which the N1 Vision shares the single IP address assigned by your ISP with the other computers on your network. This function should only be used if your ISP assigns you multiple IP addresses or you need NAT disabled for an advanced system configuration. If you have a single IP address and you turn NAT off, the computers on your network will not be able to access the Internet. Other problems may also occur. Turning off NAT will not affect your firewall functions.

| NAT Enabling:                                                                    |                                                                                       |
|----------------------------------------------------------------------------------|---------------------------------------------------------------------------------------|
| ADVANCED FEATURE! Allows you to turn<br>every case you would NOT want to turn th | n the Network Address Translation feature off. In almost<br>is feature off. More Info |
| - NAT Enable / Disable >                                                         | 💿 Enable 🔘 Disable                                                                    |

Sec

#### Enabling/Disabling UPnP

UPnP (Universal Plug-and-Play) is yet another advanced feature offered by your Belkin N1 Vision. It is a technology that offers seamless operation of voice messaging, video messaging, games, and other applications that are UPnP-compliant. Some applications require the N1 Vision's firewall to be configured in a specific way to operate properly. This usually requires opening TCP and UDP ports, and in some instances, setting trigger ports. An application that is UPnPcompliant has the ability to communicate with the N1 Vision, basically "telling" the N1 Vision which way it needs the firewall configured. The N1 Vision ships with the UPnP feature disabled. If you are using any applications that are UPnP-compliant, and wish to take advantage of the UPnP features, you can enable the UPnP feature. Simply select "Enable" in the "UPnP Enabling" section of the "Utilities" page. Click "Apply Changes" to save the change.

> UPNP Enabling: ADVANCED FEATURE! Allows you to turn the UPNP feature of the Router on or off. If you use applications that support UPnP, enabling UPnP will allow these applications to automatically configure the router. Nore Info - UPNP Enable / Disable > O Enable O Disable

#### Enabling/Disabling Auto Firmware Update

This innovation provides the N1 Vision with the built-in capability to automatically check for a new version of firmware and alert you that the new firmware is available. When you log into the N1 Vision's advanced interface, the N1 Vision will perform a check to see if new firmware is available. If so, you will be notified. You can choose to download the new version or ignore it.

```
Auto Update Firmware Enabling:

ADVANCED FEATURE! Allows you to automatically check the availability of firmware updates for

your router. More Info

- Auto Update Firmware Enable / O Enable O Disable
```

Set up the computer that is connected to the cable or DSL modem FIRST using these steps. You can also use these steps to add computers to your N1 Vision after the N1 Vision has been set up to connect to the Internet.

#### Manually Configuring Network Settings in Mac OS up to 9.x

- 1. Pull down the Apple menu. Select "Control Panels" and select "TCP/IP".
- 2. You will see the TCP/IP control panel. Select "Ethernet Built-In" or "Ethernet" in the "Connect via:" drop-down menu (1).
- 3. Next to "Configure" (1) (2), if "Manually" is Configure: Manually selected, vour N1 (2) Vision will need to be set up for a static IP 8 connection type. Write the address information IP address: in the table below. 9 You will need to enter Subnet Mask: this information into Router Address: the N1 Vision. 10 Name Server Address:
- If not already set, at "Configure:", choose "Using DHCP Server". This will tell the computer to obtain an IP address from the N1 Vision.

| — Setup |             |                   | uration? |
|---------|-------------|-------------------|----------|
|         | Configure : | Using DHCP Server | ÷        |
|         |             | Don*t Save        | Cancel   |

5. Close the window.

If you made any changes, the following window will appear. Click "Save".

Restart the computer. When the computer restarts, your network settings are now configured for use with the N1 Vision.

1

2

3

4

5

#### Manually Configuring Network Settings in Mac OS X

1. Click on the "System Preferences" icon.

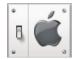

- 2. Select "Network" (1) from the "System Preferences" menu.
- **3.** Select "Built-in Ethernet" **(2)** next to "Show" in the Network menu.

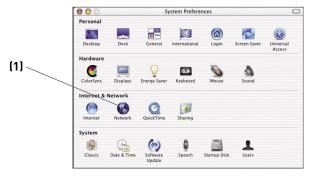

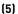

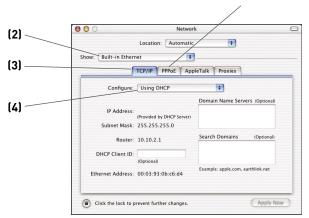

- 4. Select the "TCP/IP" tab (3). Next to "Configure" (4), you should see "Manually" or "Using DHCP". If you do not, check the PPPoE tab (5) to make sure that "Connect using PPPoE" is NOT selected. If it is, you will need to configure your N1 Vision for a PPPoE connection type using your user name and password.
- 5. If "Manually" is selected, your N1 Vision will need to be set up for a static IP connection type. Write the address information in the table below. You will need to enter this information into the N1 Vision.

| IP address:          |  |
|----------------------|--|
| Subnet Mask:         |  |
| Router Address:      |  |
| Name Server Address: |  |

If not already selected, select "Using DHCP" next to "Configure"
 (4), then click "Apply Now".

Your network settings are now configured for use with the N1 Vision.

secti

#### Manually Configuring Network Settings in Windows 2000, NT®, or XP

- 1. Click "Start", "Settings", then "Control Panel".
- 2. Double-click on the "Network and dial-up connections" icon (Windows 2000) or the "Network" icon (Windows XP).
- **3.** Right-click on the "Local Area Connection" associated with your network adapter and select "Properties" from the drop-down menu.
- **4.** In the "Local Area Connection Properties" window, click "Internet Protocol (TCP/IP)" and click the "Properties" button. The following screen will appear:

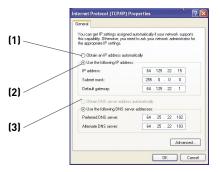

5. If "Use the following IP address" (2) is selected, your N1 Vision will need to be set up for a static IP connection type. Write the address information the table below. You will need to enter this information into the N1 Vision.

| IP address:           |  |
|-----------------------|--|
| Subnet Mask:          |  |
| Default gateway:      |  |
| Preferred DNS server: |  |
| Alternate DNS server: |  |

 If not already selected, select "Obtain an IP address automatically" (1) and "Obtain DNS server address automatically" (3). Click "OK".

Your network settings are now configured for use with the N1 Vision.

#### Manually Configuring Network Adapters in Windows 98SE or Me

- 1. Right-click on "My Network Neighborhood" and select "Properties" from the drop-down menu.
- 2. Select "TCP/IP Settings" for your installed network adapter. You will see the following window.

| i i | CP/IP Properties              |                                                                                       | ?                                          | × |
|-----|-------------------------------|---------------------------------------------------------------------------------------|--------------------------------------------|---|
|     | Bindings<br>DNS Copfiguration | Advanced<br>Gateway WINS Conf                                                         | NetBIOS<br>iguration IPAddres              |   |
| (1) | An IP address can             | be automatically assigne<br>es not automatically assig<br>nistrator for an address, a | d to this computer.<br>n IP addresses, ask |   |
|     | Obtain an IP                  | address automatically                                                                 |                                            |   |
|     | C Specify an IF               | address:                                                                              |                                            |   |
|     |                               |                                                                                       |                                            |   |
|     | Sybnet Mas                    | k .                                                                                   |                                            |   |
|     | P Detect conn                 | ection to network media                                                               |                                            |   |
|     |                               | 08                                                                                    | Cancel                                     |   |

- **3.** If "Specify an IP address" is selected, your N1 Vision will need to be set up for a static IP connection type. Write the address information in the table below. You will need to enter this information into the N1 Vision.
- 4. Write the IP address and subnet mask from the "IP Address" tab (3).
- 5. Click the "Gateway" tab (2). Write the gateway address down in the chart.
- 6. Click the "DNS Configuration" tab (1). Write the DNS address(es) in the chart.
- If not already selected, select "Obtain IP address automatically" on the IP address tab. Click "OK".

| IP address:           |  |  |
|-----------------------|--|--|
| Subnet Mask:          |  |  |
| Default gateway:      |  |  |
| Preferred DNS server: |  |  |
| Alternate DNS server: |  |  |

Restart the computer. When the computer restarts, your network adapter(s) are now configured for use with the N1 Vision.

1

2

3

4

5

6

8

9

10

In most cases, you will not need to make any changes to your web browser's settings. If you are having trouble accessing the Internet or the advanced web-based user interface, then change your browser's settings to the recommended settings in this section.

#### Microsoft<sup>®</sup> Internet Explorer 4.0 or Higher

1. Start your web browser. Select "Tools" then "Internet Options".

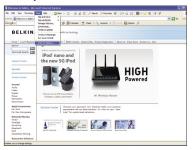

 In the "Internet Options" screen, there are three selections: "Never dial a connection", "Dial whenever a network connection is not present", and "Always dial my default connection". If you can make a selection, select "Never dial a connection". If you cannot make a selection, go to the next step.

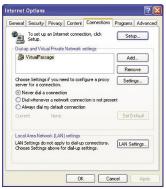

**3.** Under the "Internet Options" screen, click on "Connections" and select "LAN Settings...".

**4.** Make sure there are no check marks next to any of the displayed options: "Automatically detect settings", "Use automatic configuration script", and "Use a proxy server". Click "OK". Then click "OK" again in the "Internet Options" page.

|              |                                   | override manual se<br>le automatic confic |                     |
|--------------|-----------------------------------|-------------------------------------------|---------------------|
| Automatic    | ally detect setti                 | ngs                                       |                     |
| Use autom    | atic configuration                | on script                                 |                     |
| Address      |                                   |                                           |                     |
| Proxy server |                                   |                                           |                     |
|              | y server for yo<br>PN connection: | ur LAN (These sett<br>s).                 | ings will not apply |
| Address:     |                                   | Port:                                     | Advanced            |
| Auguess,     | 1                                 | or local addraccac                        |                     |
|              | s proxy server f                  | U) local durit esses                      |                     |

#### Netscape® Navigator® 4.0 or Higher

- 1. Start Netscape. Click on "Edit" then "Preferences".
- 2. In the "Preferences" window, click on "Advanced" then select "Proxies". In the "Proxies" window, select "Direct connection to the Internet".

| Category                                                                                                    | Proxies                                                                                                    |                       |
|----------------------------------------------------------------------------------------------------|----------------------------------------------------------------------------------------------------|-----------------------|
| <ul> <li>Apperance</li> <li>Fonts</li> <li>Colos</li> <li>Themes</li> <li>Dentent Packs</li> <li>Navigator</li> <li>Composerie</li> <li>Mall and Newsgroups</li> <li>Instant Nersenger</li> <li>Proveg and Security</li> <li>Advanced</li> <li>Coche</li> <li>Proces</li> <li>Schware Installation</li> <li>Mouse Installation</li> <li>Space</li> </ul> | Configure Provise to Access the Internet A network group provides additional recently inference. Proves can also provese positional to relate the position of the inference Proves can also provese position to the internet O Direct conversion to the internet O Menual provy configuration EITP Provy Gother Provy HTTP Provy SSL Provy SSL P |                       |
|                                                                                                    | Example: yourcompany<br>O Automatic proxy configuration URL:                                                                                                    | v.comyourcompany.conz |
|                                                                                                    |                                                                                                    | Cancel Help           |

#### Assistant CD does not automatically start.

If the CD-ROM does not start the Assistant software automatically, it could be that the computer is running other applications that are interfering with the CD drive.

- 1. If the Assistant software's Welcome screen does not appear within 15-20 seconds, open up your CD-ROM drive by double-clicking on the "My Computer" icon that is located on your desktop.
- 2. Next, double-click on the CD-ROM drive that the Assistant software CD has been placed in to start the installation.
- **3.** The Assistant software should start within a few seconds. If, instead, a window appears showing the files on the CD, double-click on the icon labeled "setup.exe".
- **4.** If the Assistant software still does not start, reference the section titled "Manually Configuring Network Settings" (page 83) in this User Manual for an alternative setup method).

#### Assistant software cannot find my N1 Vision.

If the Assistant software is not able to find the N1 Vision during the installation process, please check the following items:

1. If the Assistant software is not able to find the N1 Vision during the installation process, there may be third-party firewall software installed on the computer attempting to access the Internet. Examples of third-party firewall software are ZoneAlarm, BlackICE PC Protection, McAfee Personal Firewall, and Norton Personal Firewall. If you do have firewall software installed on your computer, please make sure that you properly configure it. You can determine if the firewall software is preventing Internet access by temporarily turning it off. If, while the firewall is disabled, Internet access works properly, you will need to change the firewall settings to function provided by the publisher of your firewall software for instructions on configuring the firewall to allow Internet access.

Seci

- Unplug power to the N1 Vision for 10 seconds, and then plug the power back into the N1 Vision. Ensure that the N1 Vision's "router"
   Display is on. If not, check to make sure that the AC adapter is connected to the N1 Vision and plugged into a wall outlet.
- Ensure that you have a cable connected between (1) the network (Ethernet) port on the back of the computer and (2) one of the "to Wired Computers" ports on the back of the N1 Vision.

**Note:** The computer should NOT be connected to the port labeled "to Modem" on the back of the N1 Vision.

**4.** Try shutting down and restarting your computer, then rerunning the Assistant software.

If the Assistant software is still unable to find the N1 Vision, reference the section titled "Manually Configuring Network Settings" for installation steps.

#### Assistant software cannot connect my N1 Vision to the Internet

If the Assistant software is not able to connect the N1 Vision to the Internet, please check the following items:

- **1.** Use the troubleshooting suggestions within the Assistant software.
- 2. If your ISP requires a user name and password, make sure that you have typed in your user name and password correctly. Some user names require that the ISP's domain may be at the end of the name. Example: "myname@myisp.com". The "@myisp. com" part of the user name may need to be typed as well as your user name.

If you continue to have no Internet connection, reference the section titled "Manually Configuring Network Settings" (page 75 of this User Manual for an alternative setup method).

- The Assistant software completed installation, but my web browser doesn't work.
- I am unable to connect to the Internet. The "modem" icon on my N1 Vision is blinking, and the "internet" icon is blinking.

If you cannot connect to the Internet, and the "modem" icon is blinking, and the "internet" icon is blinking, the problem may be that your modem and N1 Vision are not connected properly.

- 1. Make sure the network cable between the modem and the N1 Vision is connected. The cable should be connected at one end to the N1 Vision's "to Modem" port, and at the other end to the network port on your modem.
- 2. Unplug the cable or DSL modem from its power source for three minutes. After three minutes, plug the modem back into its power source. This may force the modem to properly recognize the N1 Vision.
- **3.** Unplug the power to your N1 Vision, wait 10 seconds, and then reconnect the power. This will cause the N1 Vision to reattempt communication with the modem. If the "modem" icon on the N1 Vision is not lit after completing these steps, please contact Belkin Technical Support.
- 4. Try shutting down and restarting your computer.

- The Assistant software completed installation, but my web browser doesn't work.
- I am unable to connect to the Internet. The "modem" icon on my N1 Vision is on, and the "internet" icon is blinking.
- 1. If you cannot connect to the Internet, the "modem" icon is on, and the "internet" icon is blinking, the problem may be that your connection type may not match the ISP's connection.
- If you have a "static IP address" connection, your ISP must assign you the IP address, subnet mask, and gateway address. Please refer to the section entitled "Alternate Setup Method" for details on changing this setting.
- **3.** If you have a "PPPoE" connection, your ISP will assign you a user name and password and sometimes a service name. Make sure the N1 Vision's connection type is configured to PPPoE and the settings are entered properly. Please refer to the section entitled "Alternate Setup Method" for details on changing this setting.
- 4. You may need to configure your N1 Vision to meet the specific requirements of your ISP. To search our knowledge base for ISP-specific issues, go to: http://web.belkin.com/support and type in "ISP" into the "Product Support Search" text box.

If you are still unable to access the Internet after verifying these settings, please contact Belkin Technical Support.

Sec

- The Assistant software completed, but my web browser doesn't work.
- I am unable to connect to the Internet. The "modem" icon on my N1 Vision is blinking, and the "internet" icon is solid.
- If the "modem" icon is blinking, and the "internet" icon is solid, but you are unable to access the Internet, there may be third-party firewall software installed on the computer attempting to access the Internet. Examples of third-party firewall software are ZoneAlarm, BlackICE PC Protection, McAfee Personal Firewall, and Norton Personal Firewall.
- 2. If you do have firewall software installed on your computer, please make sure that you properly configure it. You can determine if the firewall software is preventing Internet access by temporarily turning it off. If, while the firewall is disabled, Internet access works properly, you will need to change the firewall settings to function properly when it is turned on.
- **3.** Please refer to the instructions provided by the publisher of your firewall software for instructions on configuring the firewall to allow Internet access.

If you are still unable to access the Internet after disabling any firewall software, please contact Belkin Technical Support.

#### I can't connect to the Internet wirelessly.

If you are unable to connect to the Internet from a wireless computer, please check the following items:

- 1. Look at the lights on your N1 Vision. They should be as follows:
  - The "router" icon should be on.
  - The "radio wave" icon above the "router" icon should be on.
  - The "modem" light should be on, and not blinking.
  - The "internet" icon should be on, and not blinking.
  - The "Wireless" light should be on, not blinking.
- 2. Open your wireless utility software by clicking on the icon in the system tray at the bottom, right-hand corner of the screen.
- **3.** The exact window that opens will vary depending on the model of wireless card you have; however, any of the utilities should have a list of "Available Networks"—those wireless networks it can connect to.

Does the name of your wireless network appear in the results?

Yes, my network name is listed—go to the troubleshooting solution titled "I can't connect to the Internet wirelessly, but my network name is listed".

No, my network name is not listed—go to the troubleshooting solution titled "I can't connect to the Internet wirelessly, and my network name is not listed".

sect

# I can't connect to the Internet wirelessly, but my network name is listed.

If the name of your network is listed in the "Available Networks" list, please follow the steps below to connect wirelessly:

- 1. Click on the correct network name in the "Available Networks" list.
- If the network has security (encryption) enabled, you will need to enter the network key. For more information regarding security, see the section entitled "Changing the Wireless Security Settings".
- **3.** Within a few seconds, the tray icon in the lower, left-hand corner of your screen should turn green, indication of a successful connection to the network.

# I can't connect to the Internet wirelessly, and my network name is not listed.

If the correct network name is not listed under "Available Networks" in the wireless utility, please attempt the following troubleshooting steps:

- 1. Temporarily move computer, if possible, five to 10 feet from the N1 Vision. Close the wireless utility, and reopen it. If the correct network name now appears under "Available Networks", you may have a range or interference problem. Please see the suggestions discussed in the section titled "Placement of your N1 Vision" in this User Manual.
- Using a computer that is connected to the N1 Vision via a network cable (as opposed to wirelessly), ensure that "Broadcast SSID" is enabled. This setting is found on the N1 Vision's wireless "Channel and SSID" configuration page.

If you are still unable to access the Internet after completing these steps, please contact Belkin Technical Support.

- My wireless network performance is inconsistent.
- Data transfer is sometimes slow.
- Signal strength is poor.
- Difficulty establishing and/or maintaining a Virtual Private Network (VPN) connection.

Wireless technology is radio-based, which means connectivity and the throughput performance between devices decreases when the distance between devices increases. Other factors that will cause signal degradation (metal is generally the worst culprit) are obstructions such as walls and metal appliances. Note also that connection speed may decrease as you move farther away from the N1 Vision.

In order to determine if wireless issues are related to range, we suggest temporarily moving the computer, if possible, five to 10 feet from the N1 Vision.

**Changing the wireless channel**—Depending on local wireless traffic and interference, switching the wireless channel of your network can improve performance and reliability. The default channel the N1 Vision is shipped with is channel 11; you may choose from several other channels depending on your region. See the section on page 43 entitled "Changing the Wireless Channel" for instructions on how to choose other channels.

Limiting the wireless transmit rate – Limiting the wireless transmit rate can help improve the maximum wireless range and connection stability. Most wireless cards have the ability to limit the transmission rate. To change this property, go to the Windows Control Panel, open "Network Connections" and double-click on your wireless card's connection. In the properties dialog, select the "Configure" button on the "General" tab (Windows 98 users will have to select the wireless card in the list box and then click "Properties"), then choose the "Advanced" tab and select the rate property.

Wireless client cards are usually set to automatically adjust the wireless transmit rate for you, but doing so can cause periodic disconnects when the wireless signal is too weak; as a rule, slower transmission rates are more stable. Experiment with different connection rates until you find the best one for your environment. Note that all available transmission rates should be acceptable for browsing the Internet. For more assistance, see your wireless card's user manual.

sect

# I am having difficulty setting up Wired Equivalent Privacy (WEP) security on my Belkin N1 Vision.

**1.** Log into your N1 Vision.

Open your web browser and type in the IP address of the N1 Vision. (The N1 Vision's default is 192.168.2.1.) Log into your N1 Vision by clicking on the "Login" button in the top right-hand corner of the screen. You will be asked to enter your password. If you never set a password, leave the "Password" field blank and click "Submit".

Click the "Wireless" tab on the left of your screen. Select the "Encryption" or "Security" tab to get to the security settings page.

- 2. Select "128-bit WEP" from the drop-down menu.
- **3.** After selecting your WEP encryption mode, you can type in your hex WEP key manually, or you can type in a passphrase in the "Passphrase" field and click "Generate" to create a WEP key from the passphrase. Click "Apply Changes" to finish. You must now set all of your clients to match these settings. A hex (hexadecimal) key is a mixture of numbers and letters from A-F and 0-9. For 128-bit WEP, you need to enter 26 hex keys.

For example:

#### C3030FAF4BB2C3D44BC3D4E7E4 = 128-bit key

 Click "Apply Changes" to finish. Encryption in the Wireless N1 Vision is now set. Each of your computers on your wireless network will now need to be configured with the same security settings.

**WARNING:** If you are configuring the N1 Vision from a computer with a wireless client, you will need to ensure that security is turned on for this wireless client. If this is not done, you will lose your wireless connection.

**Note to Mac users:** Original Apple AirPort products support 64-bit encryption only. Apple AirPort 2 products can support 64-bit or 128-bit encryption. Please check your Apple AirPort product to see which version you are using. If you cannot configure your network with 128-bit encryption, try 64-bit encryption.

sect

10

# I am having difficulty setting up Wired Equivalent Privacy (WEP) security on a Belkin client card.

The client card must use the same key as the N1 Vision. For instance, if your N1 Vision uses the key 00112233445566778899AABBCC, then the client card must be set to the exact same key.

- 1. Double-click the Signal Indicator icon to bring up the "Wireless Network" screen.
- 2. The "Advanced" button will allow you to view and configure more options of the card.
- **3.** Once the "Advanced" button is clicked, the Belkin Wireless LAN Utility will appear. This Utility will allow you to manage all the advanced features of the Belkin Wireless Card.
- **4.** Under the "Wireless Network Properties" tab, select a network name from the "Available Networks" list and click the "Properties" button.
- 5. Under "Data Encryption", select "WEP".
- 6. Ensure the check box "The key is provided for me automatically" at the bottom is unchecked. If you are using this computer to connect to a corporate network, please consult your network administrator if this box needs to be checked.
- 7. Type your WEP key in the "Network key" box.

**Important:** A WEP key is a mixture of numbers and letters from A-F and 0-9. For 128-bit WEP, you need to enter 26 keys. This network key needs to match the key you assign to your N1 Vision.

For example: C3030FAF4BB2C3D44BC3D4E7E4 = 128-bit key

8. Click "OK", and then "Apply" to save the settings.

If you are NOT using a Belkin wireless client card, please consult the manufacturer's user manual for that wireless client card.

#### Do Belkin products support WPA?

**Note:** To use WPA security, all your clients must be upgraded to drivers and software that support it. At the time of this FAQ publication, a security patch download is available, for free, from Microsoft. This patch works only with the Windows XP operating system.

Download the patch here:

http://www.microsoft.com/downloads/details.

You also need to download the latest driver for your Belkin Wireless Network Card from the Belkin support site. Other operating systems are not supported at this time. Microsoft's patch only supports devices with WPA-enabled drivers such as Belkin N1 products

### Download the latest driver at http://web.belkin.com/support for the following products:

F5D8001, F5D8011, F5D5051, F5D8071

# I am having difficulty setting up Wireless Protected Access (WPA) security on my Belkin N1 Vision for a home network.

- 1. From the "Security Mode" drop-down menu, select "WPA-PSK (no server)".
- 2. For "Encryption Technique", select "TKIP". This setting will have to be identical on the clients that you set up.
- Enter your pre-shared key. This can be from eight to 63 characters and can be letters, numbers, symbols, or spaces. This same key must be used on all of the clients that you set up. For example, your PSK might be something like: "Smith family network key".
- **4.** Click "Apply Changes" to finish. You must now set all clients to match these settings.

# I am having difficulty setting up Wireless Protected Access (WPA) security on a Belkin wireless client card for a home network.

Clients must use the same key that the N1 Vision uses. For instance, if the key is "Smith Family Network Key" in the N1 Vision, the clients must also use that same key.

- 1. Double-click the Signal Indicator icon to bring up the "Wireless Network" screen. The "Advanced" button will allow you to view and configure more options of your card.
- 2. Once the "Advanced" button is clicked, the Belkin Wireless Utility will appear. This Utility will allow you to manage all the advanced features of the Belkin Wireless Card.
- **3.** Under the "Wireless Network Properties" tab, select a network name from the "Available Networks" list and click the "Properties" button.
- 4. Under "Network Authentication", select "WPA-PSK (no server).
- 5. Type your WPA key in the "Network key" box.

**Important:** WPA-PSK is a mixture of numbers and letters from A-Z and 0-9. For WPA-PSK you can enter eight to 63 characters. This network key needs to match the key you assign to your N1 Vision.

**6.** Click "OK, then "Apply" to save the settings.

Seci

#### I am NOT using a Belkin client card for a home network and I am having difficulty setting up Wireless Protected Access (WPA) security.

If you are not using a Belkin Wireless Desktop or Wireless Notebook Network Card that is not equipped with WPA-enabled software, a file from Microsoft called "Windows XP Support Patch for Wireless Protected Access" is available for free download. Download the patch from Microsoft by searching the knowledge base for Windows XP WPA.

**Note:** The file that Microsoft has made available works only with Windows XP. Other operating systems are not supported at this time. You also need to ensure that the wireless card's manufacturer supports WPA and that you have downloaded and installed the latest driver from their support site.

Supported Operating Systems:

- Windows XP Professional
- Windows XP Home Edition
- 1. Under Windows XP, click "Start > Control Panel > Network Connections".
- 2. Right-clicking on the "Wireless Networks" tab will display the following screen. Ensure the "Use Windows to configure my wireless network settings" check box is checked.

| Available ne                          | too to                                 | s network  | settings                   |
|---------------------------------------|----------------------------------------|------------|----------------------------|
|                                       | to an available network, cl            | ick Confi  | ure                        |
|                                       | _N1_Wireless_123456                    | ~          | Configure                  |
| & Belkin                              |                                        | -          |                            |
| & Belkins                             | 34dd04                                 | ~          | Refresh                    |
| Preferred ne<br>Automatical<br>below: | tworks:<br>ly connect to available net | rorks in t | ne order listed            |
| Automatical                           | erromon.                               | vorks in t | ne order listed<br>Move up |
| Automatical                           | erromon.                               | vorks in t |                            |
| Automatical                           | ly connect to available net            | roperties  | Move up                    |

**3.** Under the "Wireless Networks" tab, click the "Configure" button and you will see the following screen.

| ssociation            | Authentication                                   |                                    |       |
|-----------------------|--------------------------------------------------|------------------------------------|-------|
| Wireless              | ame (SSID);<br>network key<br>work requires a ke | Belkin_N1_Wireless                 |       |
|                       | Authentication:                                  | WPA-PSK                            | ~     |
| Data encryption:      |                                                  | AES                                | ~     |
| Network               | key:                                             |                                    |       |
| Confirm r             | network key.                                     |                                    |       |
| Key inde              | x (advanced)                                     | 1                                  |       |
| The P                 | ey is provided for                               | me automatically                   |       |
| ] This is a<br>access | a computer-to-cor<br>points are not us           | nputer (ad hoc) network; win<br>ed | aless |

**4.** For a home or small business user, select "WPA-PSK" under "Network Administration".

**Note:** Select WPA (with radius server) if you are using this computer to connect to a corporate network that supports an authentication server such as a radius server. Please consult your network administrator for further information.

- 5. Select "TKIP" or "AES" under "Date Encryption". This setting will have to be identical to the N1 Vision that you set up.
- **6.** Type in your encryption key in the "Network key" box.

**Important:** Enter your pre-shared key. This can be from eight to 63 characters and can be letters, numbers, or symbols. This same key must be used on all of the clients that you set up.

7. Click "OK" to apply settings.

### What's the difference between 802.11b, 802.11g, 802.11a, and draft 802.11n?

Currently there are four levels of wireless networking standards, which transmit data at very different maximum speeds. Each is based on the designation for certifying network standards. The most common wireless networking standard, 802.11b, transmits information at 11Mbps; 802.11a and 802.11g work at 54Mbps; and draft 802.11n works at 108Mbps. See the chart on the next page for more detailed information.

Sec

#### Wireless Comparison Chart

| Wireless<br>Technology | 802.11b                                                                                                    | G<br>(802.11g)                                                                                                    | G Plus<br>(802.11g with<br>HSM)                                                                                                    | G Plus MIMO<br>(802.11g with<br>MIMO MRC)                                                                                                    | N1 MIMO<br>(draft 802.11n<br>with MIMO)                                                                                                    |
|------------------------|----------------------------------------------------------------------------------------------------|----------------------------------------------------------------------------------------------------|----------------------------------------------------------------------------------------------------|----------------------------------------------------------------------------------------------------|----------------------------------------------------------------------------------------------------|
| Speed*                 | 11Mbps link<br>rate/baseline                                                                                                    | 5x faster than<br>802.11b*                                                                                                    | 10x faster<br>than 802.11b*                                                                                                    | 10x faster than<br>802.11b*                                                                                                    | Wired speed over the air*                                                                                                    |
| Frequency              | Common<br>household<br>devices such<br>as cordless<br>phones and<br>microwave<br>ovens may<br>interfere with<br>the unlicensed<br>band 2.4GHz | Common<br>household<br>devices such<br>as cordless<br>phones and<br>microwave<br>ovens may<br>interfere with<br>the unlicensed<br>band 2.4GHz | Common<br>household<br>devices such<br>as cordless<br>phones and<br>microwave<br>ovens may<br>interfere with<br>the unlicensed<br>band 2.4GHz | Common<br>household<br>devices such<br>as cordless<br>phones and<br>microwave<br>ovens may<br>interfere with<br>the unlicensed<br>band 2.4GHz | Common<br>household<br>devices such<br>as cordless<br>phones and<br>microwave<br>ovens may<br>interfere with<br>the unlicensed<br>band 2.4GHz |
| Compatibility          | Compatible<br>with 802.11g                                                                                                    | Compatible<br>with 802.11b/g                                                                                                    | Compatible<br>with 802.11b/g                                                                                                    | Compatible<br>with 802.11b/g                                                                                                    | Compatible<br>with draft<br>802.11n** and<br>802.11b/g                                                                                        |
| Coverage*              | Typically<br>100–200 ft.<br>indoors                                                                                                    | Up to 400 ft.*                                                                                                    | Up to 700 ft.*                                                                                                    | Up to 1,000 ft.*                                                                                                    | Up to 1,400 ft.*                                                                                                    |
| Advantage              | Mature—legacy<br>technology                                                                                                    | Common –<br>widespread<br>use for Internet<br>sharing                                                                                         | Enhanced<br>speed and<br>coverage                                                                                                    | Better coverage<br>and consistent<br>speed at range                                                                                           | Leading<br>edge-best<br>coverage and<br>throughput                                                                                            |

\*Distance and connection speeds will vary depending on your networking environment.

\*\*This N1 Vision is compatible with products based on the same version of the draft 802.11n specifications, and may require a software upgrade for best results.

#### **Technical Support**

You can find technical support information at **www.belkin.com/ networking**. If you want to contact technical support by phone, please call:

| US:          | 877-736-5771<br>800-223-5546 ext. 2263<br>310-898-1100 ext. 2263 |
|--------------|------------------------------------------------------------------|
| UK:          | 0845 607 77 87                                                   |
| Australia:   | 1800 235 546                                                     |
| New Zealand: | 0800 235 546                                                     |
| Singapore:   | 65 64857620                                                      |
| Europe:      | www.belkin.com/support                                           |

section

#### FCC Statement

#### DECLARATION OF CONFORMITY WITH FCC RULES FOR ELECTROMAGNETIC COMPATIBILITY

We, Belkin International, Inc., of 501 West Walnut Street, Compton, CA 90220, declare under our sole responsibility that the product,

#### F5D8232-4

to which this declaration relates, complies with Part 15 of the FCC Rules. Operation is subject to the following two conditions: (1) this device may not cause harmful interference, and (2) this device must accept any interference received, including interference that may cause undesired operation.

#### Caution: Exposure to Radio Frequency Radiation.

The radiated output power of this device is far below the FCC radio frequency exposure limits. Nevertheless, the device shall be used in such a manner that the potential for human contact during normal operation is minimized.

When connecting an external antenna to the device, the antenna shall be placed in such a manner to minimize the potential for human contact during normal operation. In order to avoid the possibility of exceeding the FCC radio frequency exposure limits, human proximity to the antenna shall not be less than 20cm (8 inches) during normal operation.

#### Federal Communications Commission Notice

This equipment has been tested and found to comply with the limits for a Class B digital device, pursuant to Part 15 of the FCC Rules. These limits are designed to provide reasonable protection against harmful interference in a residential installation.

This equipment generates, uses, and can radiate radio frequency energy. If this equipment does cause harmful interference to radio or television reception, which can be determined by turning the equipment off and on, the user is encouraged to try and correct the interference by one or more of the following measures:

- Reorient or relocate the receiving antenna.
- Increase the distance between the equipment and the receiver.
- Connect the equipment to an outlet on a circuit different from that to which the receiver is connected.
- Consult the dealer or an experienced radio/TV technician for help.

#### Modifications

The FCC requires the user to be notified that any changes or modifications to this device that are not expressly approved by Belkin International, Inc., may void the user's authority to operate the equipment.

#### Canada-Industry Canada (IC)

The wireless radio of this device complies with RSS 139 & RSS 210 Industry Canada. This Class B digital apparatus complies with Canadian ICES-003.

Cet appareil numérique de la classe B conforme á la norme NMB-003 du Canada.

Europe-European Union Notice Radio products with the CE 0682 or CE alert marking comply with the R&TTE Directive (1995/5/EC) issued by the Commission of the European Community.

Compliance with this directive implies conformity to the following European Norms (in brackets are the equivalent international standards).

- EN 60950 (IEC60950) Product Safety
- EN 300 328 Technical requirement for radio equipment
- ETS 300 826 General EMC requirements for radio equipment.

To determine the type of transmitter, check the identification label on your Belkin product.

Products with the CE marking comply with the EMC Directive (89/336/EEC) and the Low Voltage Directive (72/23/EEC) issued by the Commission of the European Community. Compliance with these directives implies conformity to the following European Norms (in brackets are the equivalent international standards).

- EN 55022 (CISPR 22) Electromagnetic Interference
- EN 55024 (IEC61000-4-2,3,4,5,6,8,11) Electromagnetic Immunity
- EN 61000-3-2 (IEC610000-3-2) Power Line Harmonics
- EN 61000-3-3 (IEC610000) Power Line Flicker
- EN 60950 (IEC60950) Product Safety

Products that contain the radio transmitter are labeled with CE 0682 or CE alert marking and may also carry the CE logo.

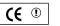

sectior

#### Belkin International, Inc., Limited Lifetime Product Warranty

#### What this warranty covers.

Belkin International, Inc. ("Belkin") warrants to the original purchaser of this Belkin product that the product shall be free of defects in design, assembly, material, or workmanship.

#### What the period of coverage is.

Belkin warrants the Belkin product for the lifetime of the product.

#### What will we do to correct problems?

#### Product Warranty.

Belkin will repair or replace, at its option, any defective product free of charge (except for shipping charges for the product).

#### What is not covered by this warranty?

All above warranties are null and void if the Belkin product is not provided to Belkin for inspection upon Belkin's request at the sole expense of the purchaser, or if Belkin determines that the Belkin product has been improperly installed, altered in any way, or tampered with. The Belkin Product Warranty does not protect against acts of God such as flood, earthquake, lightning, war, vandalism, theft, normal-use wear and tear, erosion, depletion, obsolescence, abuse, damage due to low voltage disturbances (i.e. brownouts or sags), non-authorized program, or system equipment modification or alteration.

#### How to get service.

To get service for your Belkin product you must take the following steps:

- Contact Belkin International, Inc., at 501 W. Walnut St., Compton CA 90220, Attn: Customer Service, or call (800)-223-5546, within 15 days of the Occurrence. Be prepared to provide the following information:
  - a. The part number of the Belkin product.
  - b. Where you purchased the product.
  - c. When you purchased the product.
  - d. Copy of original receipt.
- Your Belkin Customer Service Representative will then instruct you on how to forward your receipt and Belkin product and how to proceed with your claim.

Belkin reserves the right to review the damaged Belkin product. All costs of shipping the Belkin product to Belkin for inspection shall be borne solely by the purchaser. If Belkin determines, in its sole discretion, that it is impractical to ship the damaged equipment to Belkin, Belkin may designate, in its sole discretion, an equipment repair facility to inspect and estimate the cost to repair such equipment. The cost, if any, of shipping the equipment to and from such repair facility and of such estimate shall be borne solely by the purchaser. Damaged equipment must remain available for inspection until the claim is finalized. Whenever claims are settled, Belkin reserves the right to be subrogated under any existing insurance policies the purchaser may have.

#### How state law relates to the warranty.

THIS WARRANTY CONTAINS THE SOLE WARRANTY OF BELKIN. THERE ARE NO OTHER WARRANTIES, EXPRESSED OR, EXCEPT AS REQUIRED BY LAW, IMPLIED, INCLUDING THE IMPLIED WARRANTY OR CONDITION OF QUALITY, MERCHANTABILITY OR FITNESS FOR A PARTICULAR PURPOSE, AND SUCH IMPLIED WARRANTIES, IF ANY, ARE LIMITED IN DURATION TO THE TERM OF THIS WARRANTY.

Some states do not allow limitations on how long an implied warranty lasts, so the above limitations may not apply to you.

IN NO EVENT SHALL BELKIN BE LIABLE FOR INCIDENTAL, SPECIAL, DIRECT, INDIRECT, CONSEQUENTIAL OR MULTIPLE DAMAGES SUCH AS, BUT NOT LIMITED TO, LOST BUSINESS OR PROFITS ARISING OUT OF THE SALE OR USE OF ANY BELKIN PRODUCT, EVEN IF ADVISED OF THE POSSIBILITY OF SUCH DAMAGES.

This warranty gives you specific legal rights, and you may also have other rights, which may vary from state to state. Some states do not allow the exclusion or limitation of incidental, consequential, or other damages, so the above limitations may not apply to you

sectior

# **BELKIN**<sup>®</sup>

### N1 VISION WIRELESS ROUTER

#### **Belkin Tech Support**

US: 877-736-5771 800-233-5546 ext. 2263 310-898-1100 ext. 2263 UK: 0845 607 77 87 Australia: 1800 235 546 New Zealand: 0800 235 546 Singapore: 65 64857620 Europe: www.belkin.com/support

#### Belkin International, Inc.

501 West Walnut Street Los Angeles, CA 90220, USA 310-898-1100 310-898-1111 fax

#### Belkin Ltd.

Express Business Park, Shipton Way Rushden, NN10 6GL, United Kingdom +44 (0) 1933 35 2000 +44 (0) 1933 31 2000 fax

Belkin B.V.

Boeing Avenue 333 1119 PH Schiphol-Rijk, The Netherlands +31 (0) 20 654 7300 +31 (0) 20 654 7349 fax

#### Belkin Ltd.

4 Pioneer Avenue Tuggerah Business Park Tuggerah, NSW 2259, Australia +61 (0) 2 4350 4600 +61 (0) 2 4350 4700 fax

### BELKIN

www.belkin.com

P75490 • F5D8232-4

© 2007 Belkin International, Inc. All rights reserved. All trade names are registered trademarks of respective manufacturers listed. Mac, Mac OS, Apple, and AirPort are trademarks of Apple Inc., registered in the U.S. and other countries. Windows, NT, Microsoft, and Windows Vista are either registered trademarks or trademarks of Microsoft Corporation in the United States and/or other countries.